# **CADvent plugin for MagiCAD**

*for version 1.7*

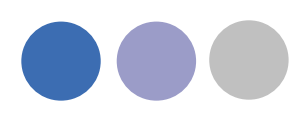

# **Table of Content**

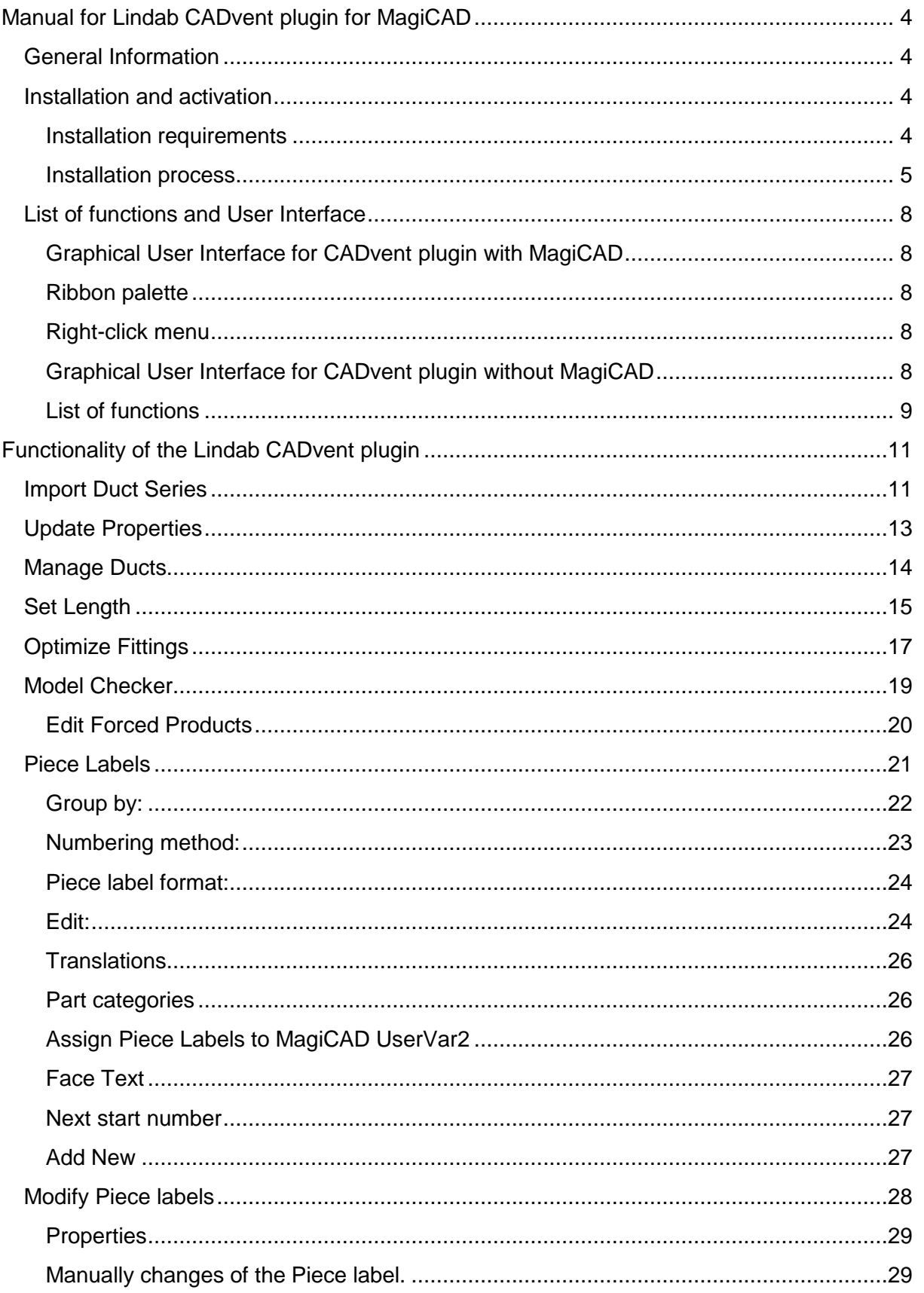

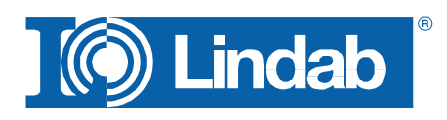

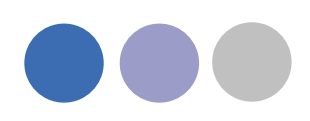

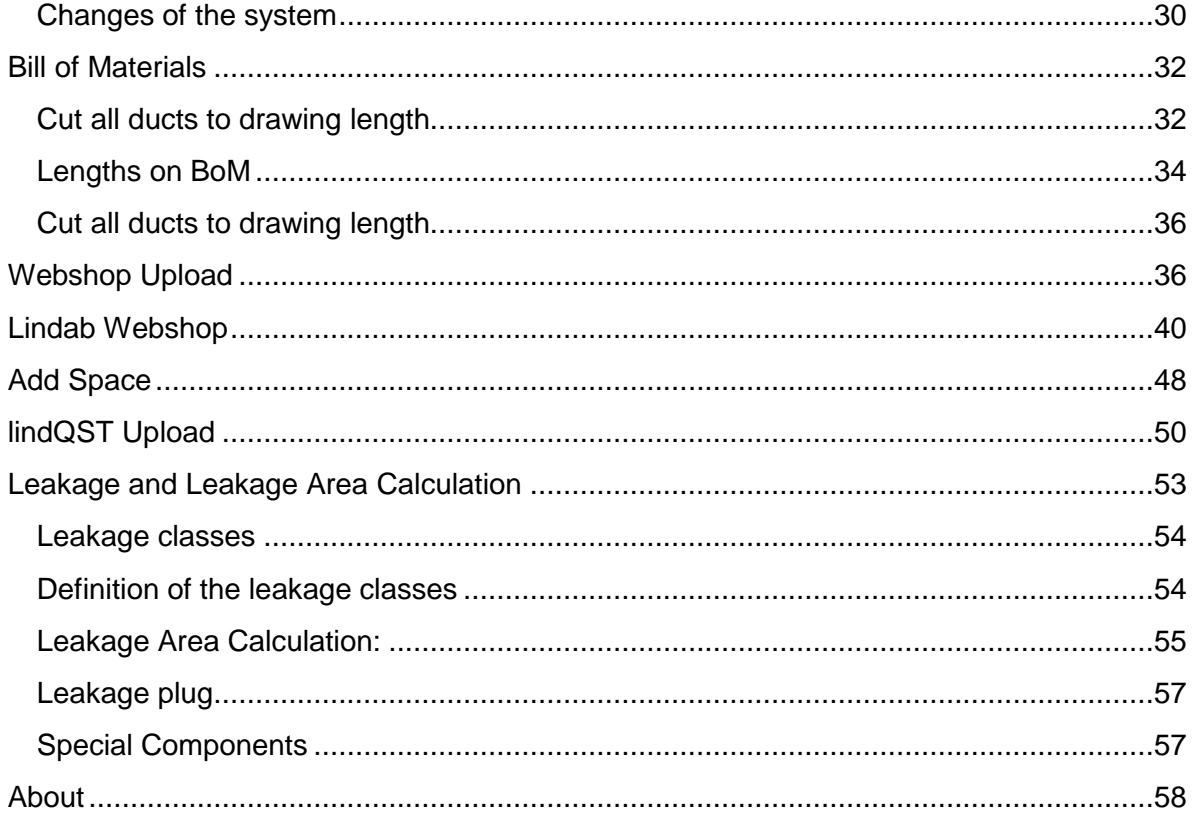

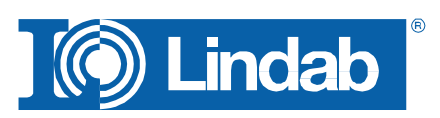

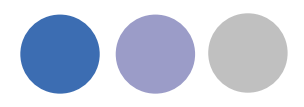

# <span id="page-3-0"></span>**Manual for Lindab CADvent plugin for MagiCAD**

### <span id="page-3-1"></span>**General Information**

The Lindab CADvent plugin is developed to support CADvents advanced production orientated features on top of MagiCAD using the production orientated objects in MagiCAD.

Additional to this, the plugin offers features that are also available on computers without MagiCAD.

Please read more about this in ['List of functions and User Interface'](#page-7-0)

# <span id="page-3-2"></span>**Installation and activation**

The latest version of the CADvent plugin can be downloaded from <http://itsolution.lindab.com/downloads/cadventplugin/cadventplugin.exe>

#### <span id="page-3-3"></span>**Installation requirements**

The CADvent plugin supports AutoCAD 2010 to 2015 on 32 or 64 bit computer.

For the extended version the plug in requires MagiCAD 2013.11 which runs on AutoCAD 2010 to AutoCAD 2014 or MagiCAD 2014.4 for AutoCAD 2010 to 2015 on 32 or 64 bit computers. The plugin supports Windows 7 and Windows 8.

#### **NOTE: You need to have local administrator rights to install the plugin on your computer.**

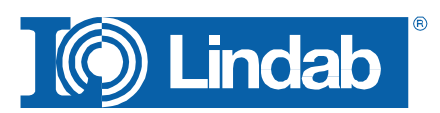

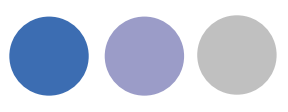

#### <span id="page-4-0"></span>**Installation process**

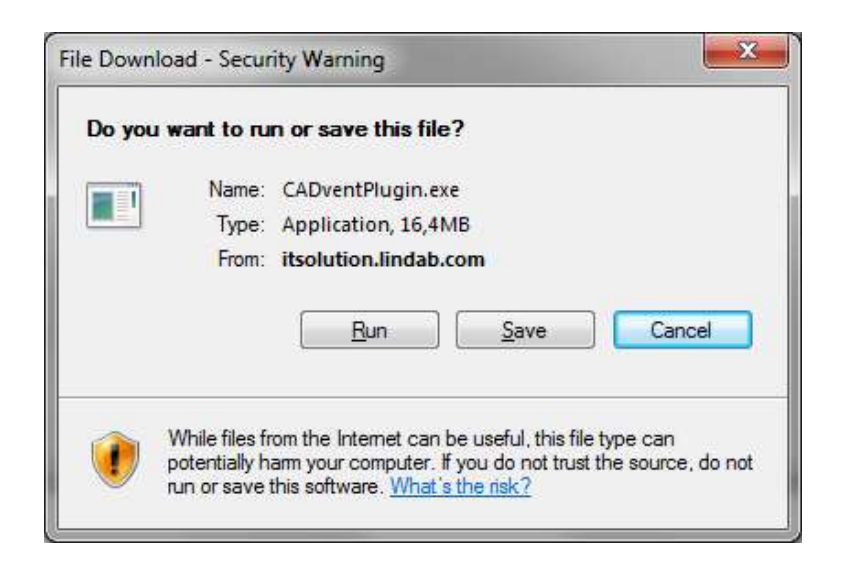

Download the installation file and save it on your computer for later installation or install it by pushing the "Run" button. If you have an earlier version of CADvent plugin installed the installation process first likes to uninstall the current version of the plugin.

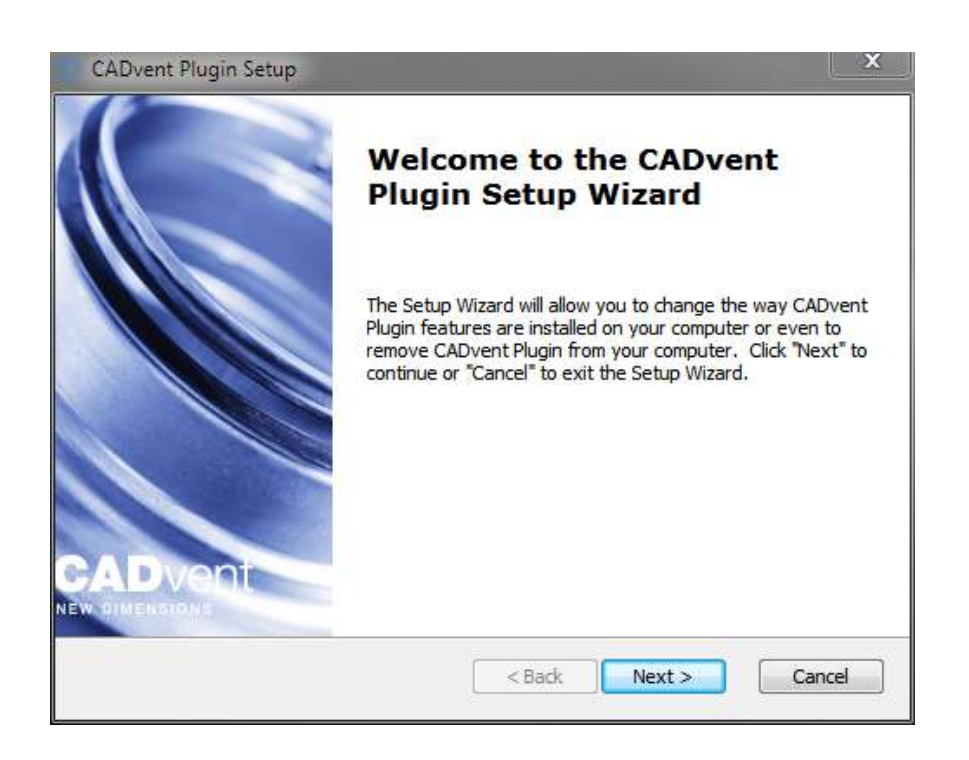

Press *Next* and in the following Window *Remove* to uninstall the current version.

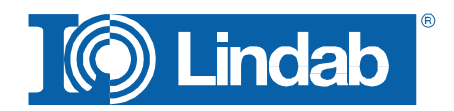

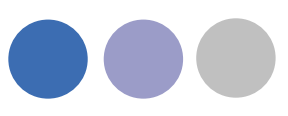

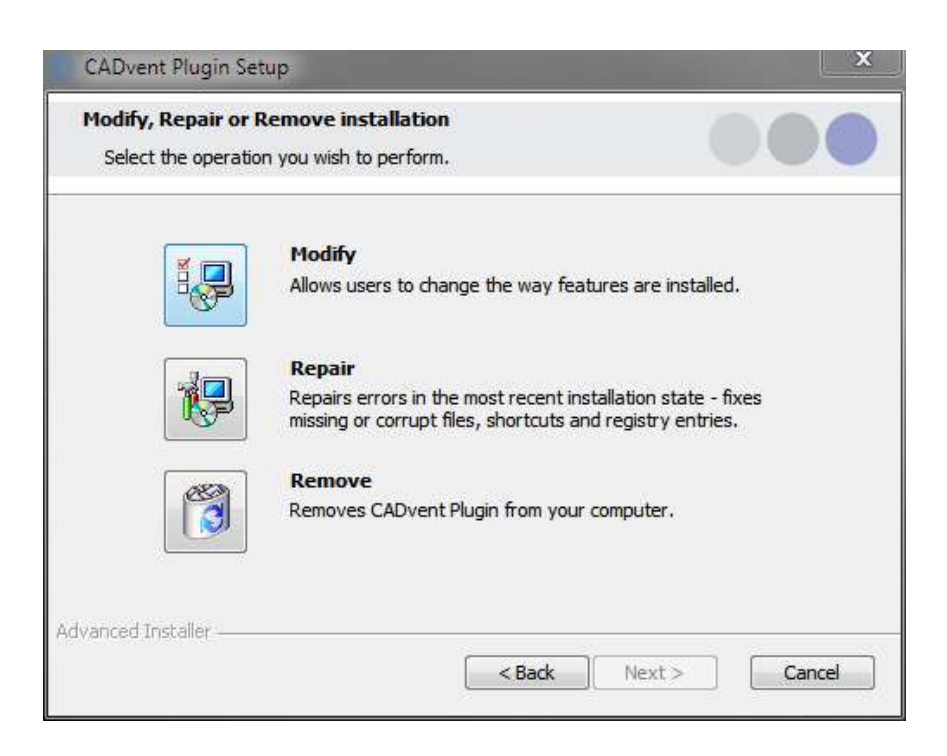

Now you can install the software. Please activate the installation file again. The newest features can be listed up with the link you can find in the middle of the popup window.

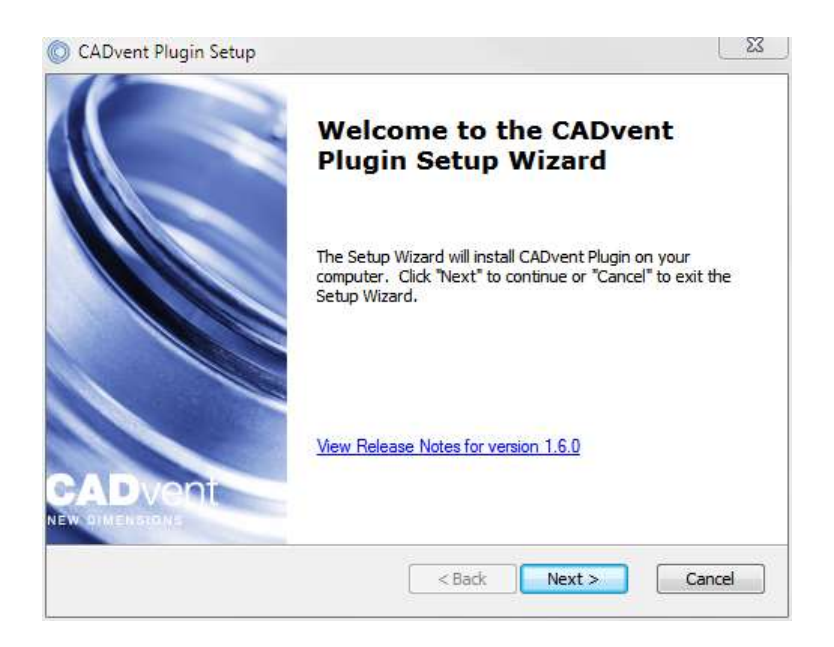

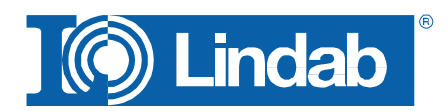

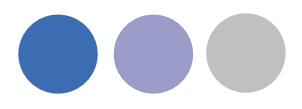

The next dialog ask you to select a market area. The selection includes certain translations and local settings for the production such as standard duct lengths and flange types:

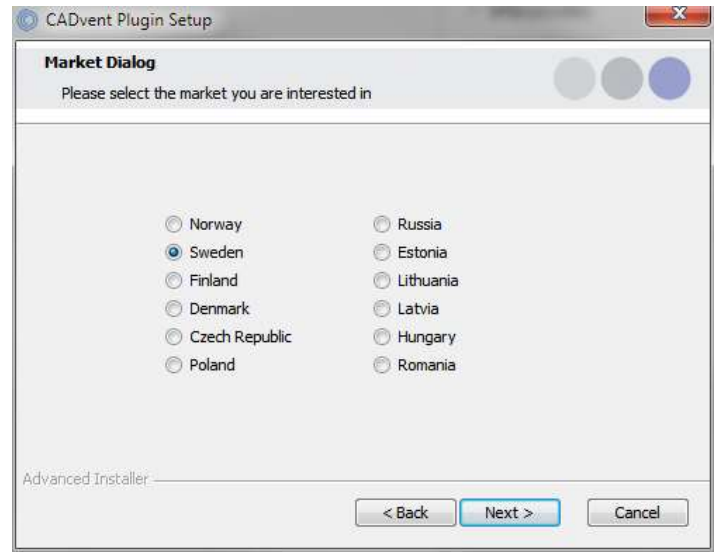

At the end of the installation process you will be asked to register the software. Enter your contact details and press "Activate", the green tick confirms the activation. Then close the dialog by pressing the "Close" button.

**NOTE: You need to be online for the registration process.**

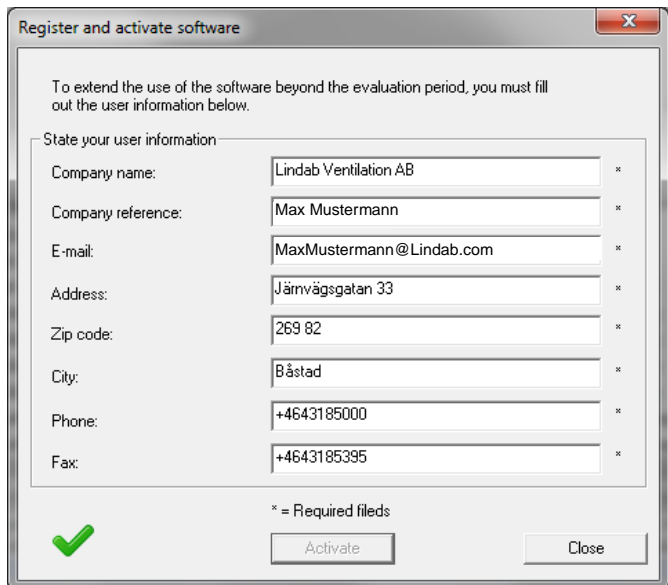

Now the installation is completed and you can launch MagiCAD including the CADvent plugin.

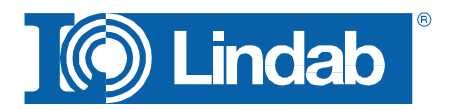

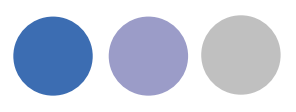

### <span id="page-7-0"></span>**List of functions and User Interface**

#### <span id="page-7-1"></span>**Graphical User Interface for CADvent plugin with MagiCAD**

The CADvent plugin on computers with MagiCAD contains two possibilities to access the commands. A right-click menu and a Ribbon palette. Both types of interface contain full functionality. The Ribbon palette is available from AutoCAD 2010 or newer versions.

#### <span id="page-7-2"></span>**Ribbon palette**

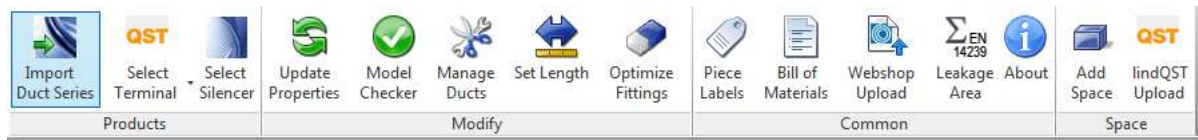

#### <span id="page-7-3"></span>**Right-click menu**

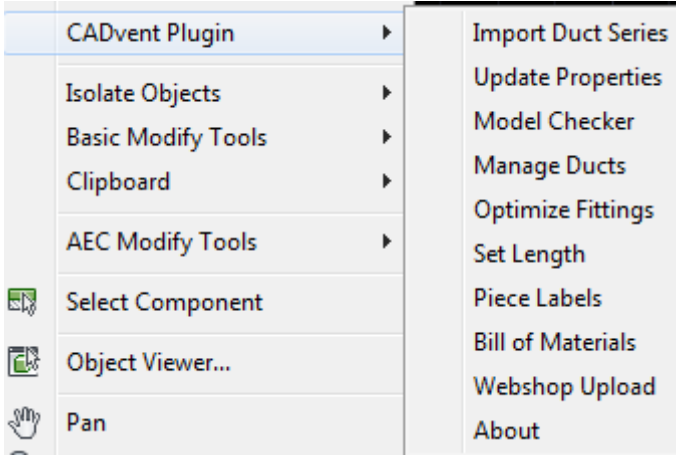

#### <span id="page-7-4"></span>**Graphical User Interface for CADvent plugin without MagiCAD**

The CADvent plugin on computers without MagiCAD contains a Ribbon palette to access the commands.

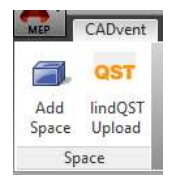

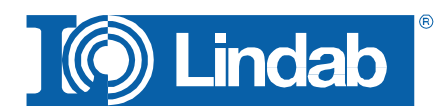

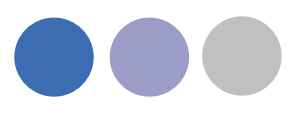

# <span id="page-8-0"></span>**List of functions**

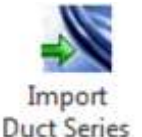

This function allows the user to import non-generic, will say "real products" into an existing MagiCAD Duct Series or to create a new Duct Series with Lindab products.

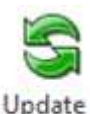

The Update Properties function allows MagiCAD to update MagiCAD objects with additional information.

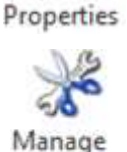

With Manage Ducts you can cut ducts into standard lengths and insert connectors and flanges.

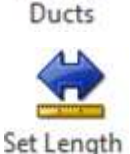

This function allows the user to set a specific length to a new or existing round or rectangular duct.

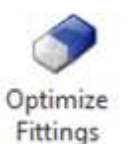

Optimize Fittings allows the user to "absorb" short pieces of duct to optimize the production.

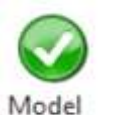

The Model Checker checks the drawing for ventilation objects which do not fulfill the demands to be a real product. These objects are filtered out when you upload products from the drawing into the LindabWebshop.

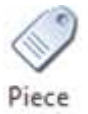

Piece label allows you to give each ventilation product a unique identifier which is also shown in the Bill-of-Materials.

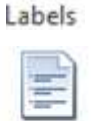

Bill of Materials Generates reports for all ventilation products.

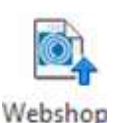

The webshop upload to Lindab's Eshop is only supported for Denmark and Sweden at the moment. This feature offers our customers to upload products which follow the production model to order them online.

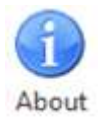

Upload

9/58

In the About button you can find information about market settings, contact information and CADvent plugin version number.

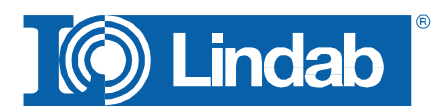

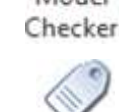

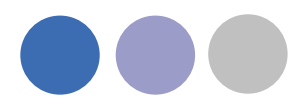

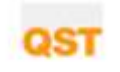

Select Terminal Opens a web browser to Lindab lindQST web selection tool. Here you can select or calculate Air and Water products and export them to MagiCAD. The side also presents all product documentation, electrical wiring schemes and more…

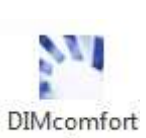

Opens a connection with DIMcomfort to select air devices.

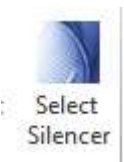

Opens a connection with DIMsilencer to select silencers.

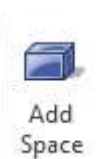

Create a 3D space object to add room informations for uploading to lindQST, to calculate air devices or water products optimized for the specific room requirements

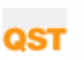

Upload the 3D spaces to lindQST

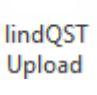

. EN 14239 Leakage Area

Leakage and Leakage Area Calculation

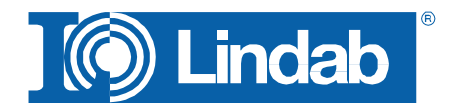

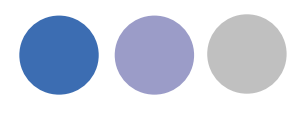

# <span id="page-10-0"></span>**Functionality of the Lindab CADvent plugin**

The CADvent plugin is designed to complete the production model in MagiCAD which was introduced in version 2010.5 and to a similar production model as in CADvent. As requirement you should draw or convert the MagiCAD ventilation objects in your drawing in a production model.

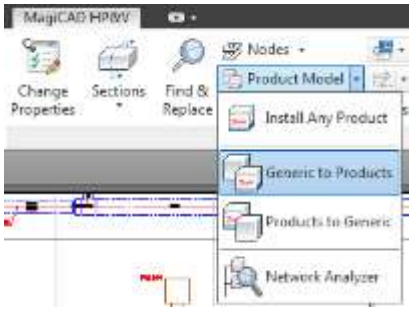

For more information please read the MagiCAD User Documentation -> Ventilation -> Production Model.

#### <span id="page-10-1"></span>**Import Duct Series**

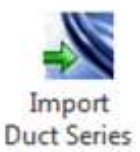

In MagiCAD you draw Duct Series after pre-defined templates. Setting up a Duct Series in MagiCAD with real products and prioritizing them correctly can be time consuming and contain errors which do n ot appear before creating a Bill-of Materials with the CADvent plugin.

In order to simplify this for our customers they can import Lindab products into an existing Duct Series or create a new one for Lindab Safe ducts and for rectangular ducts.

With the function "Import to all" you can automatically attach Lindab products for air duct systems to all existing Duct Series in MagiCAD seperately for round ducts and for rectangular ducts.

*CADvent import Duct Series dialog box*

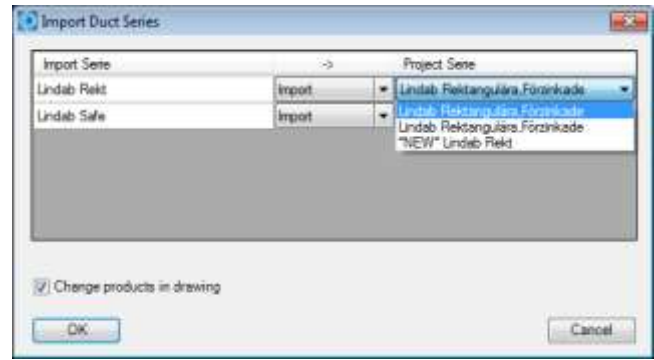

*Import to all duct series*

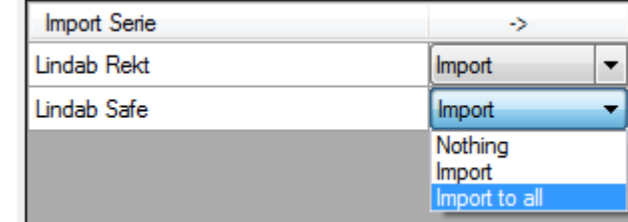

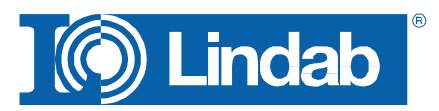

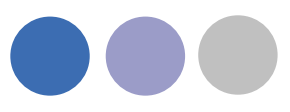

Check "Change products in drawing" to convert existing generic objects in the drawing.

This way you draft automatically with "real" products which follow the standards for a Production Model similar as in CADvent.

#### **NOTE:**

**Only these products can be shown correct on the BoM and can be ordered in the webshop!** Ohange products in drawing

#### *Duct Series product selection dialog*

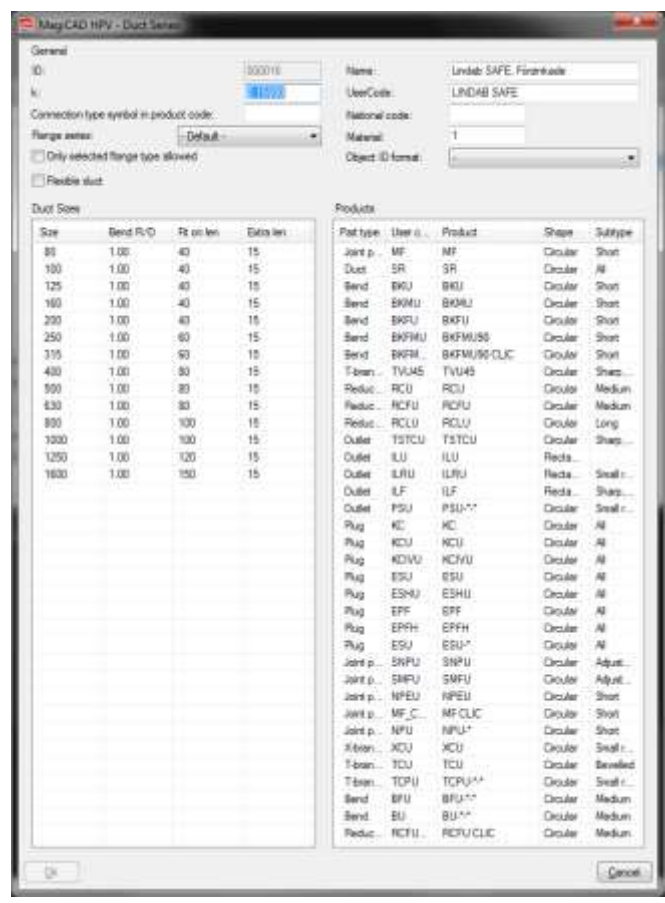

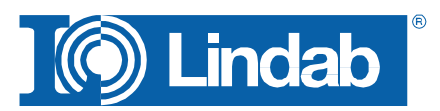

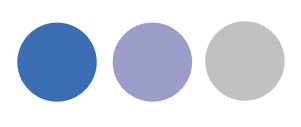

# <span id="page-12-0"></span>**Update Properties**

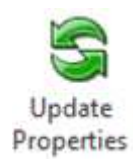

The Update Properties command should be used after you have drawn your MagiCAD production model objects to add information.

When you are finished drafting or to update information in-between just push the Update Properties button, select a MagiCAD ventilation object and open the AutoCAD Properties as shown to the left.

Parameters for Update Properties:

- Custom String: Allows you to set manually a text string which is shown in the **Bill-of-materials**.
- Material: Sets a material which is used in the **BoM** and necessary for product upload to the **LindabEshop**. Alternatively the material stated in the MagiCAD Duct Series can be used.
- Piece label: Gives a unique ID to each product.
- Piece label lock: Locks the ID you set manually. The ID will not get overwritten by the automatic **Piece label function** in the CADvent plugin.
- Order Length: Give a rectangular duct another length value manually to be able to cut the duct on site.
- Flange Index: Position of flange on an object. The Index is also marked per product in the drawing. By default "All" are selected and the marker is deactivated.
- Flange type: Select a standard flange type according to your market settings.
- Flange attachment: Set a flange type "Normal" or "Loose" if you want to be able to cut the duct on site.
- Flange lock: Lock the setting of this flange, then the CADvent plugin will not change the flange type or attachment using the **Manage Ducts** function

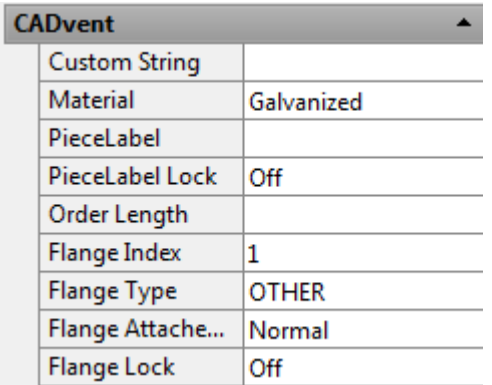

*CADvent plugin Properties*

*Flange Index mark in drawing*

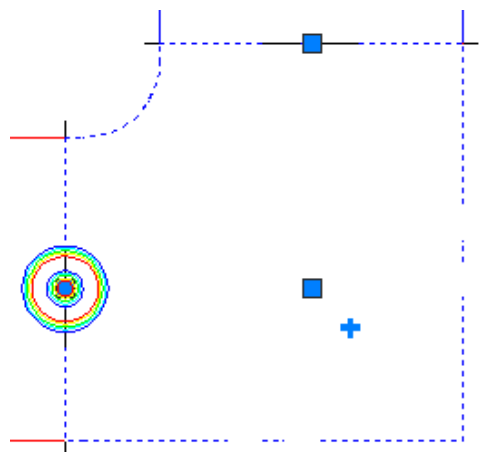

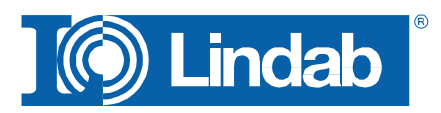

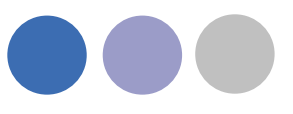

# <span id="page-13-0"></span>**Manage Ducts**

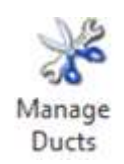

The **Manage Ducts** function allows you to cut ducts into standard lengths, set flange type and insert connectors automatically.

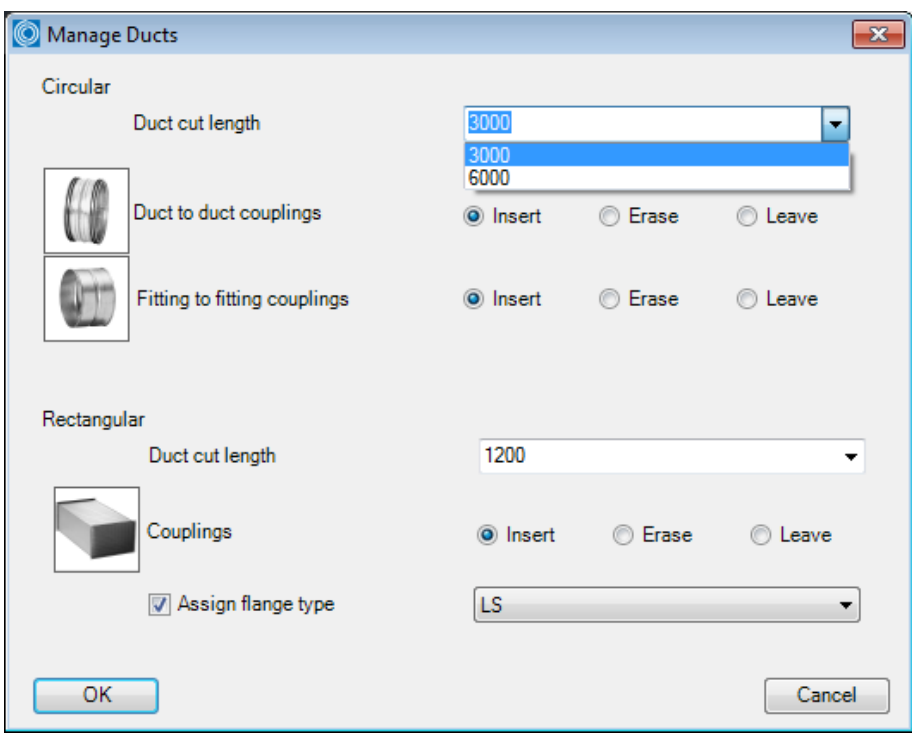

*Manage Ducts dialog*

In the Round Selection you can set parameters to insert duct to duct and fitting to fitting couplings and select a standard length to cut round ducts into standard lengths. You can select a market dependant standard length or manually type a standard length.

The buttons **Insert**, **Erase** and **Leave** define whether you want to cut or re-cut the ducts (Insert), whether you want to remove existing duct cutting (Erase) or you want to leave the round duct cutting as is, f. ex. if you want to change only the rectangular settings.

In the Rectangular selection you have similar functions for duct cutting and insertion of flange types as in the round selection. In addition you also have a selection of

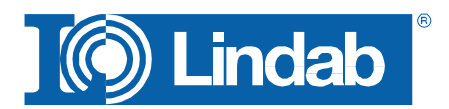

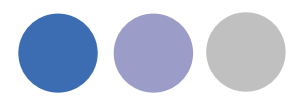

market specific flange types and a check button to assign the selected flange type to the rectangular ductwork.

Now you can select the products to be cut by dragging a window or press right mouse click or Return/Enter to select all products in the drawing.

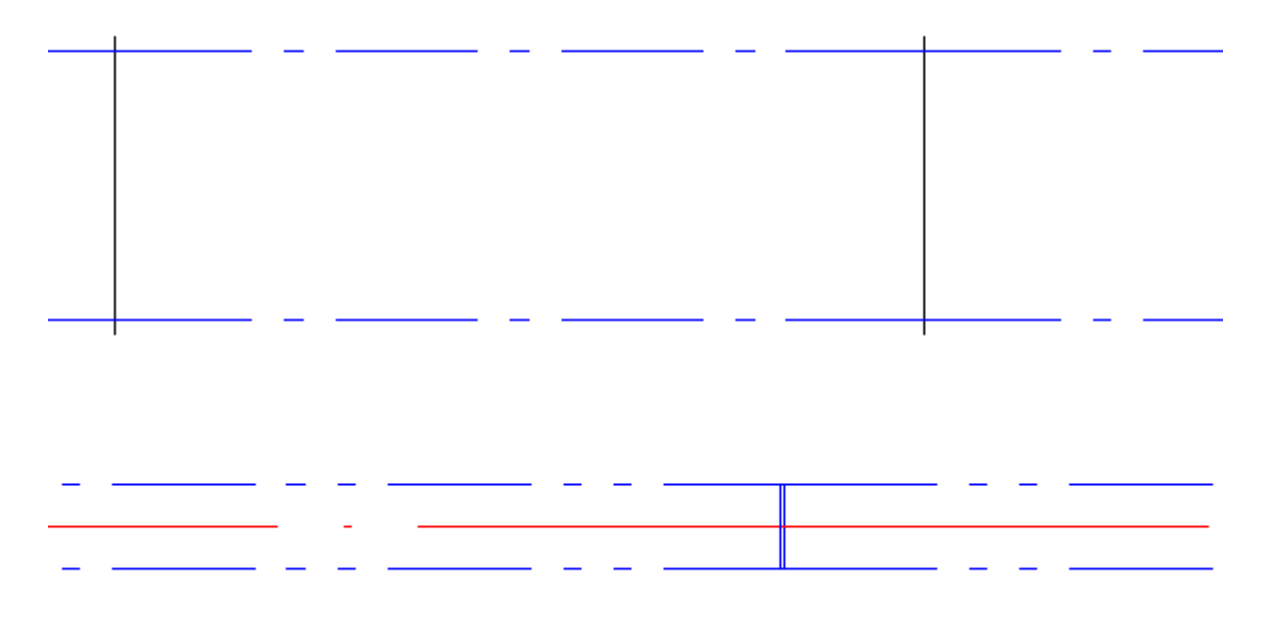

*Round and rectangular ducts with inserted flanges and connectors*

# <span id="page-14-0"></span>**Set Length**

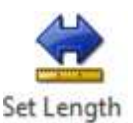

The **Set Length** command shorten or stretches the length of a duct to a user given length, just click on the command button, enter the length value in the below shown dialog and select duct you want to set:

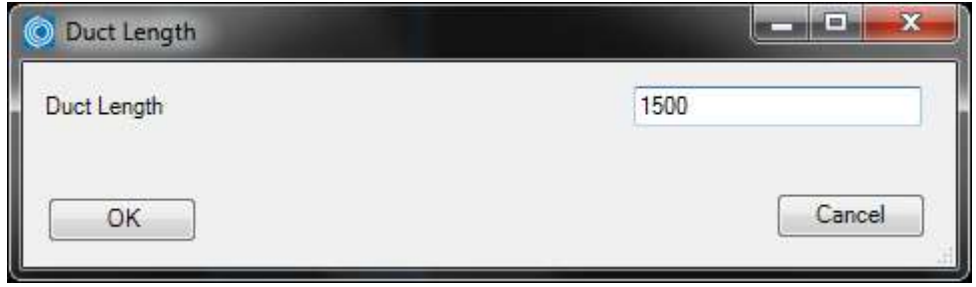

*Set Length dialog*

Depending on where you click on the duct, the opposite end will be stretched/ shortened:

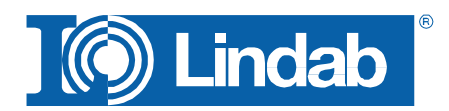

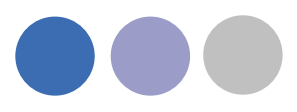

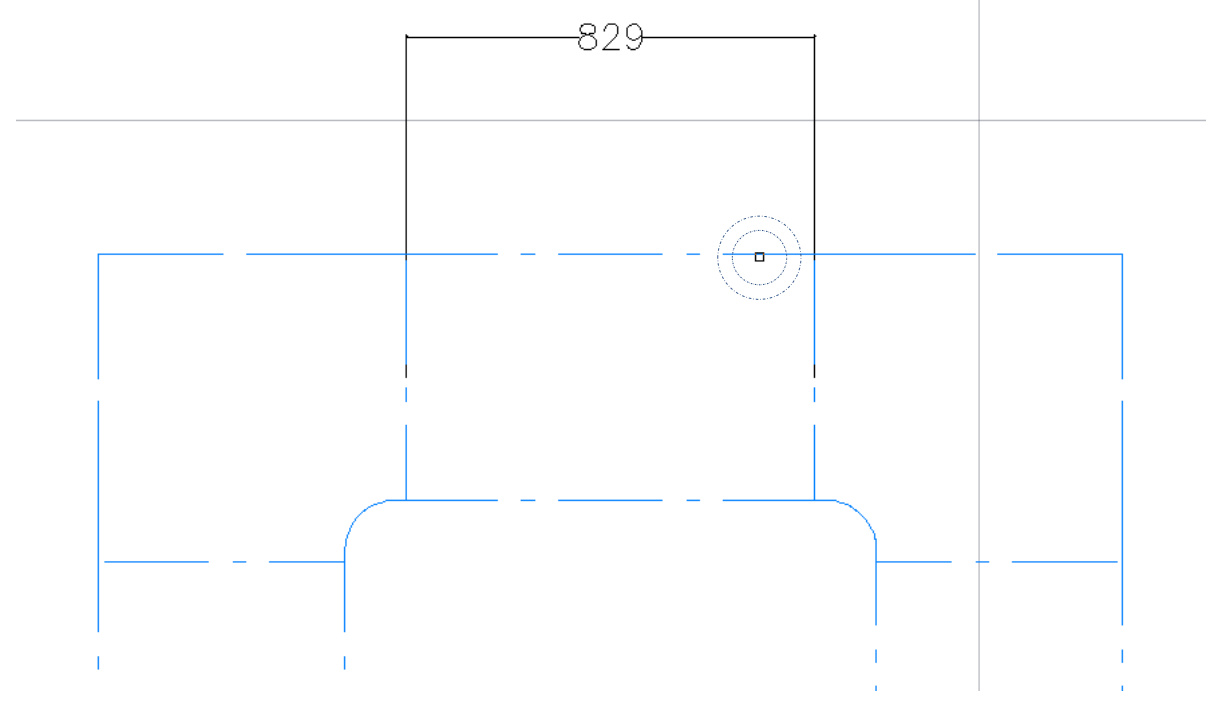

*Set Length dialog with fixed end on right side before stretchening*

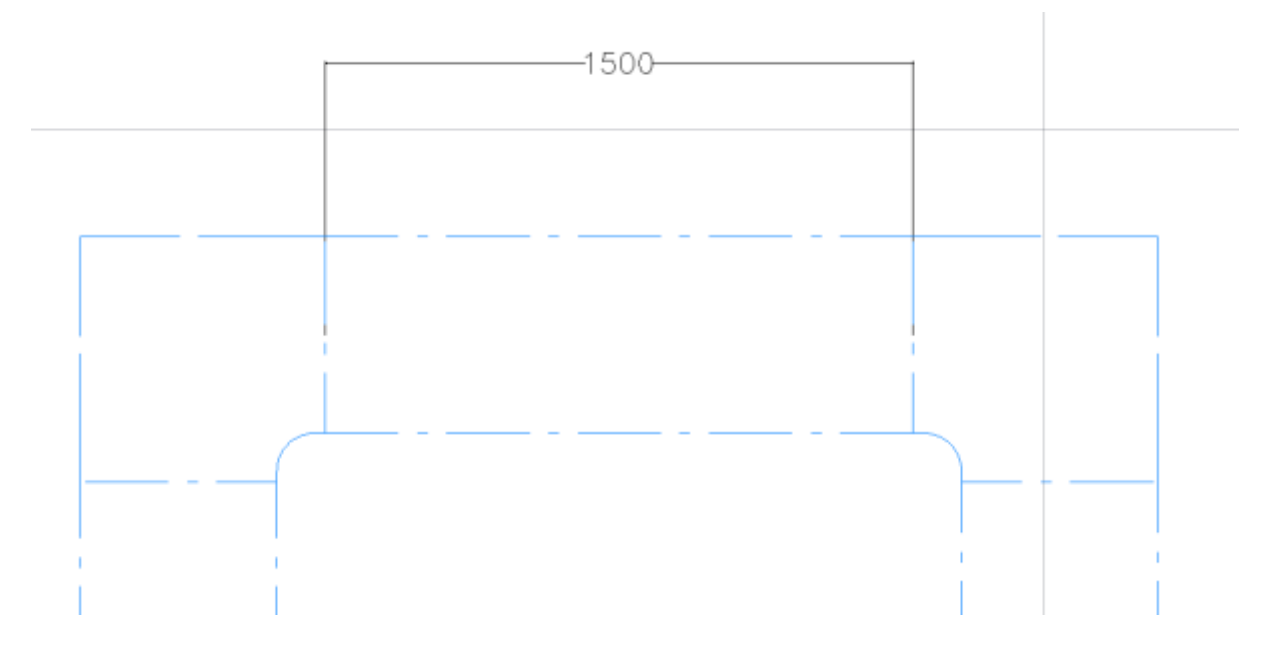

*Set Length dialog with fixed end on right side after stretching*

#### **NOTE: The Set Length command has a restriction: if the movement should interfere with MagiCAD safety functions, then the command is not executed.**

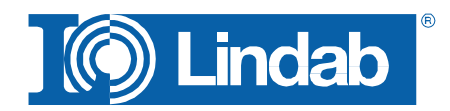

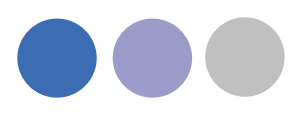

# <span id="page-16-0"></span>**Optimize Fittings**

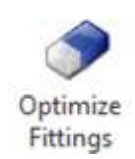

The **Optimize Fittings** function checks the drawing for short rectangular duct pieces to "absorb" them into the leg length of a fitting to minimize product and installation costs.

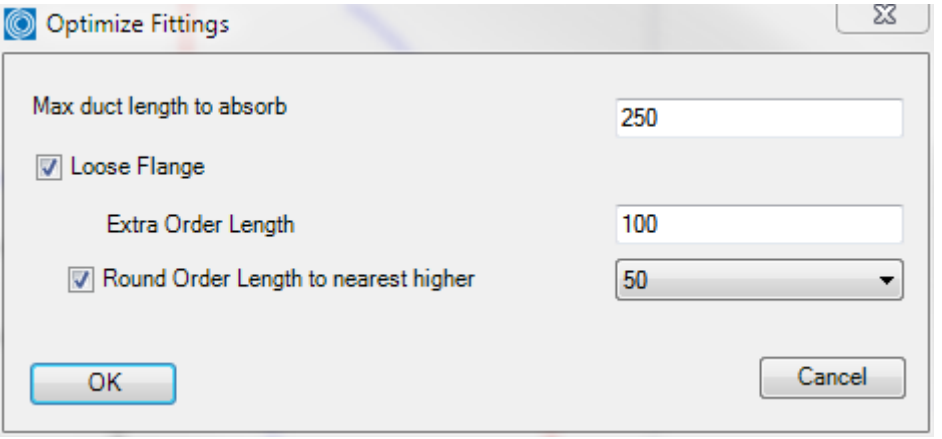

*Optimize fittings set length dialog*

Enter the maximum length which should be optimized and push "Ok". The CADvent plugin will check the drawing for short ducts and open a dialog for each duct that is found.

*Loose Flange* will add a loose flange information to the prolonged leg of the fitting as default. It is always possible to add a loose flange on each optimization manually if the option has not been activated when the command has been started.

*Extra Order Length*: Adds a certain length to the fitting leg, used to cover tolerances on building site.

*Round Order Length to nearest higher:* Makes the order of components smarter. You can choose a round up value of 50 or 100.

Sample:

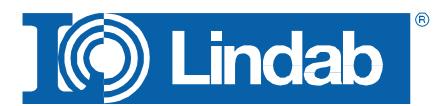

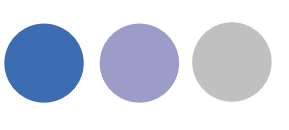

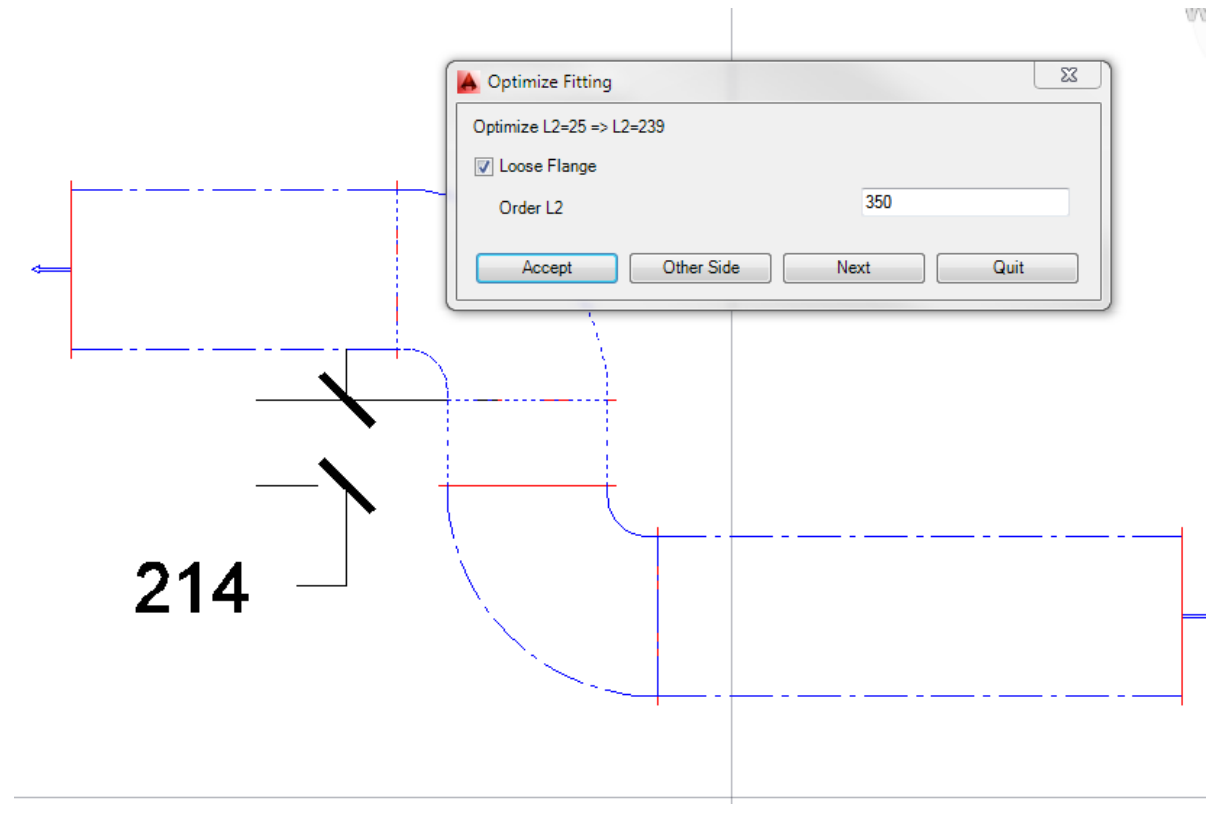

*Absorb short pieces of duct to fitting*

The duct and fitting which shall be optimized will be shown with dashed outlines. Press "Accept" to execute the optimization or "Other Side" (only possible when the duct is between two fittings as shown above) to switch the optimization to the other side.

The current fitting is made with a 25mm standard leg length. After optimization, following leg length will be activated at the fitting:

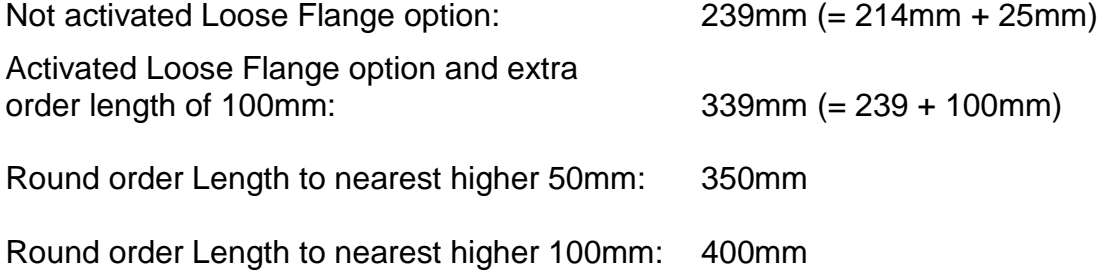

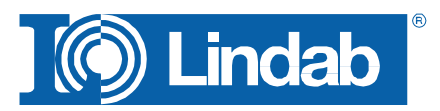

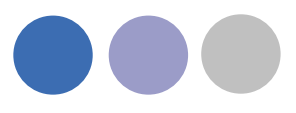

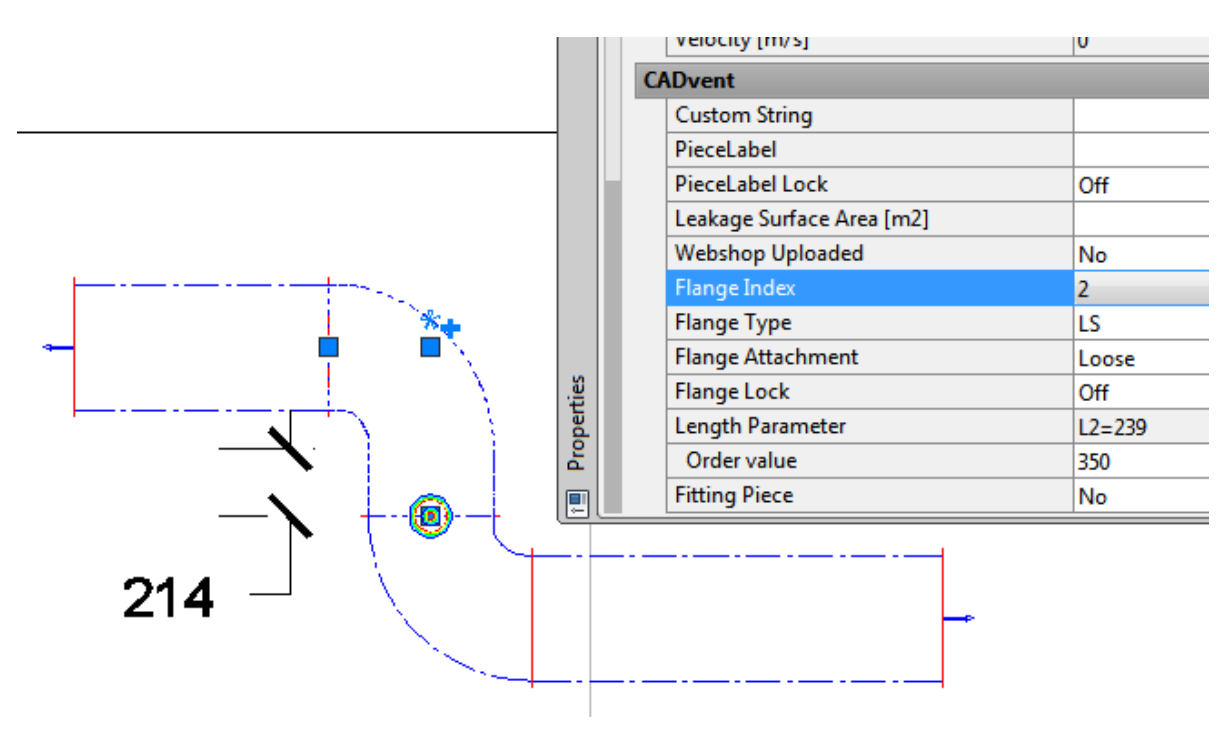

*Short duct piece absorbed to bend*

The properties of the fitting can be visualized in AutoCAD Properties. Activate the flange Index to show the properties of each connection side separately and activate the connection point with the prolonged leg.

# <span id="page-18-0"></span>**Model Checker**

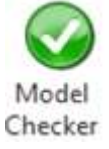

The **Model Checker** is a function that controls all ventilation objects in a drawing if they fulfil the demands for the **CADvent Production Model**.

This function is essential to check whether all products can be shown in the **BoM** and can be uploaded in to the **LindabEshop**.

The Model Checker checks following details:

- Generic object that cannot be ordered.
- Order parameter is less than drawing parameter.
- Duct length is longer than cut length
- Space without name

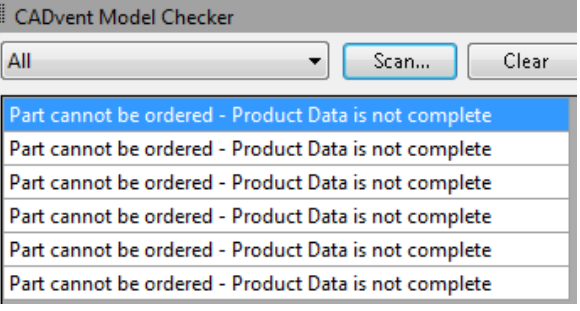

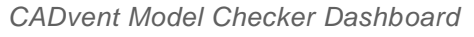

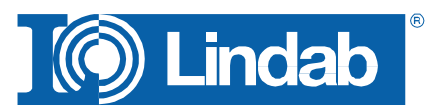

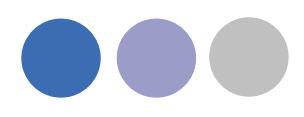

Push the Model Check button to open an AutoCAD Dashboard on the side of your screen and push the "Scan" button to check the drawing for products which can't be ordered.

Click on one of the parts to move the object into scope and mark it.

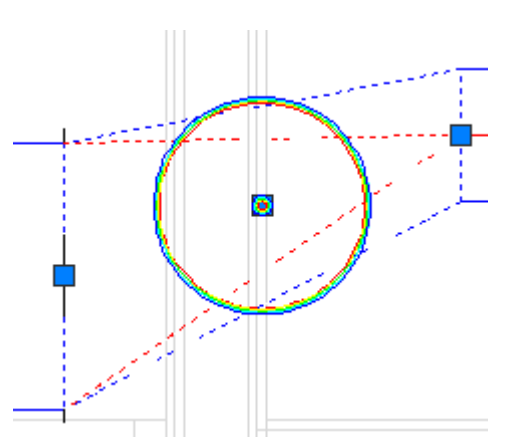

*Non production model object marked with Model Checker*

#### The marking can be shut off in the Dashboard – Options...

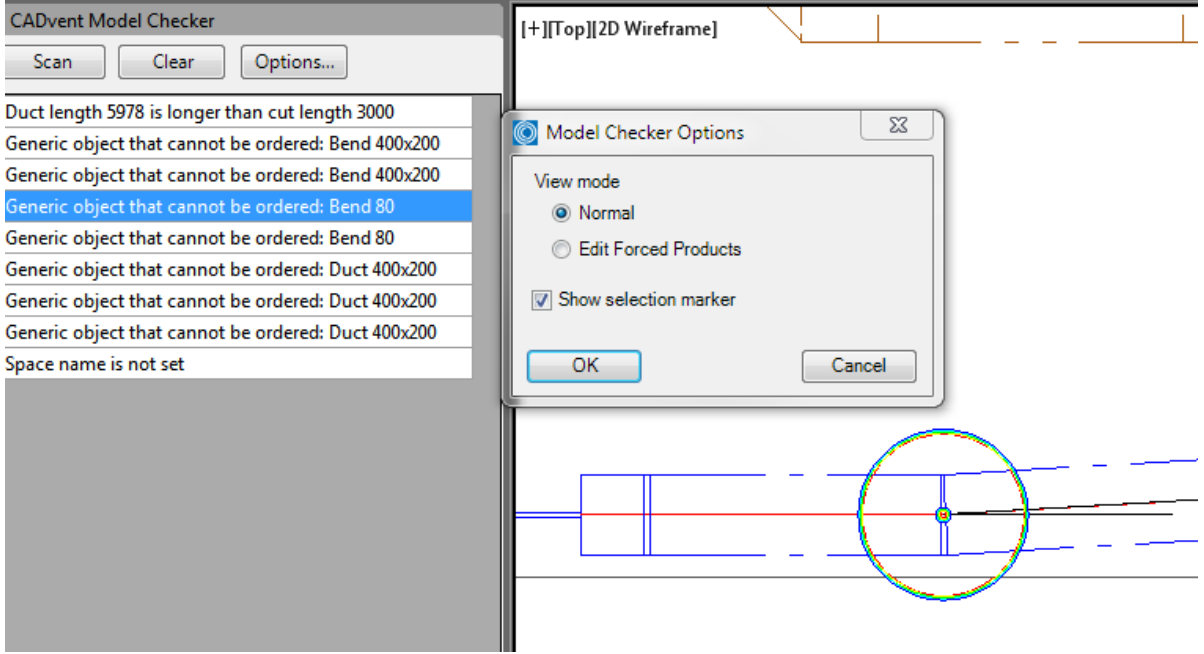

*Model Checker Dashboard with marker function*

#### <span id="page-19-0"></span>**Edit Forced Products**

Activate this option if you like to force products to be another type of product. The image below shows a bend with a 3° angle, which is a not existing product. On building side this can be handled inside the tolerances of a duct connector NPU.

Activate *Edit Forced Products* opens an edit column in the model checker table.

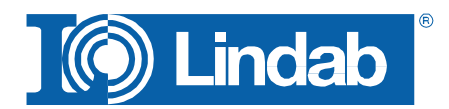

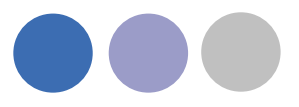

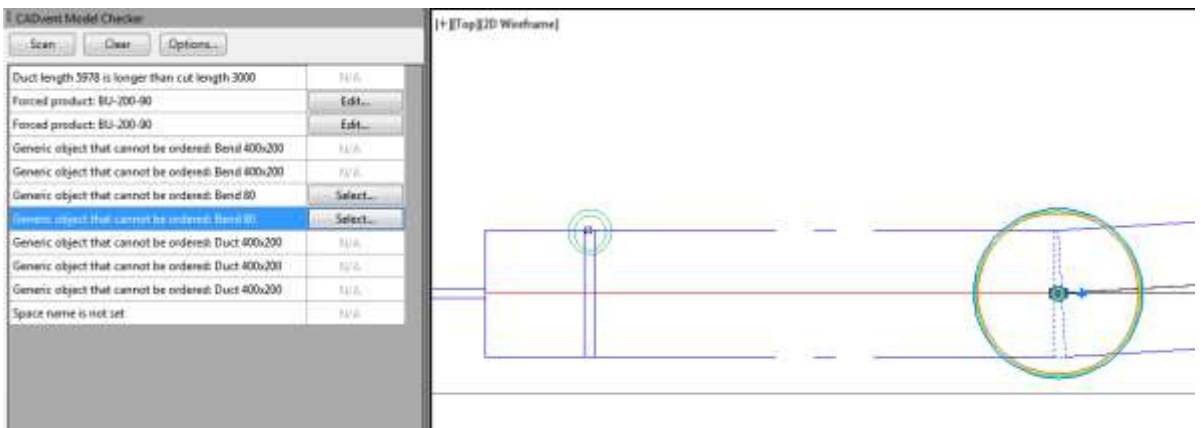

Product with the possibility to be a forced product get the option *Select…*

#### **To use this function, the product to copy the properties from, has to be available on the drawing!**

Mark the product in the *Model Checker*, press *Select…*, select the product the generic object is forced to be.

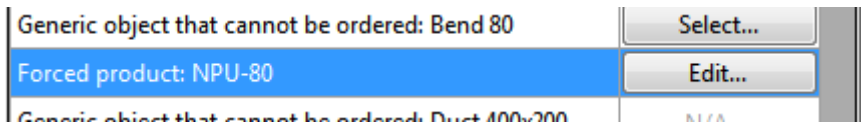

# <span id="page-20-0"></span>**Piece Labels**

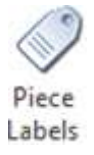

The Piece Labels function allows you to assign a unique identifier to each product or to group several products with similar identifiers using a running index of numbers.

You have different parameters to group and number products and to show the text of the identifier in the drawing and the report:

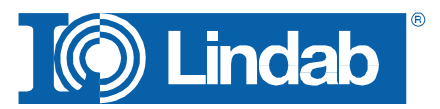

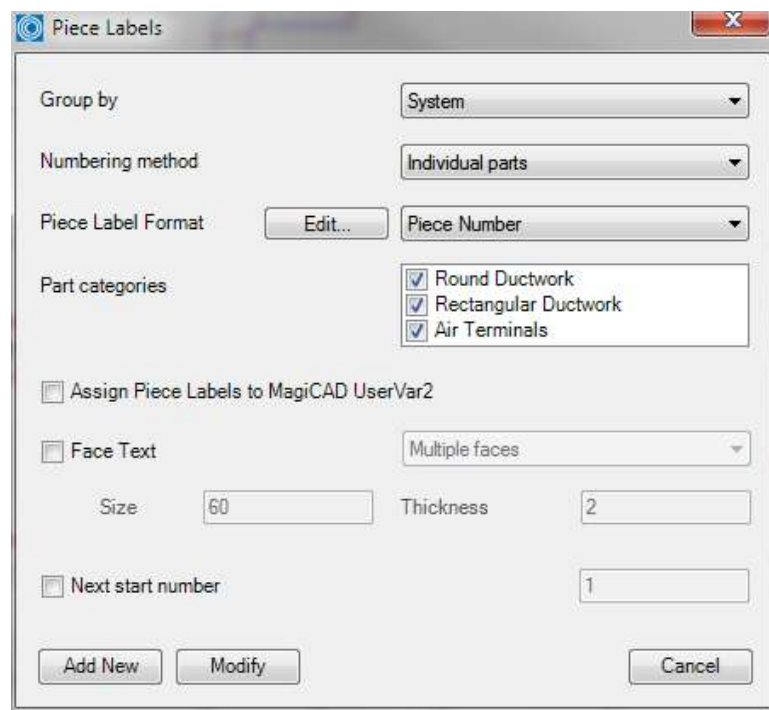

*Piece Labels dialog*

#### <span id="page-21-0"></span>**Group by:**

You can group the numbers by system or select no grouping at all. When using no grouping all parts will get individual numbers in the piece label. When you group the piece by label by system you can have a single number per system, this means that you start again with number "1" on each system.

#### **NOTE: Each system cannot have more than one open end on a duct as this will be used as start for the system. If you have more than one open end a warning will be shown:**

- None The piece number will only follow the numbering method and does not care the grouping.
- System Each system will get an own numbering

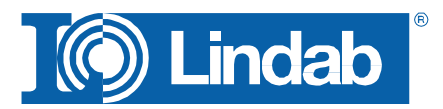

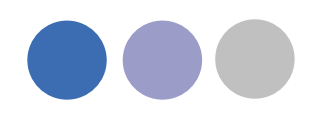

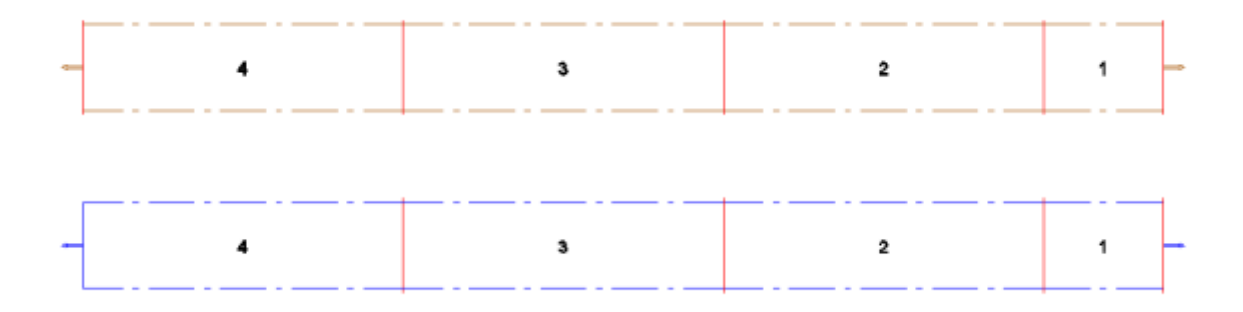

*Sample: numbering grouped by system*

#### <span id="page-22-0"></span>**Numbering method:**

The numbering method decides what number will be given to the individual component: Individual parts Each component will get an individual number

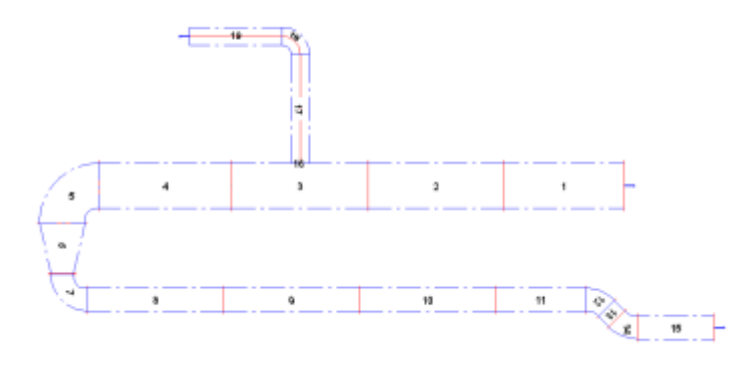

Product code + Material: Products with identical product codes and identical material will get the same number

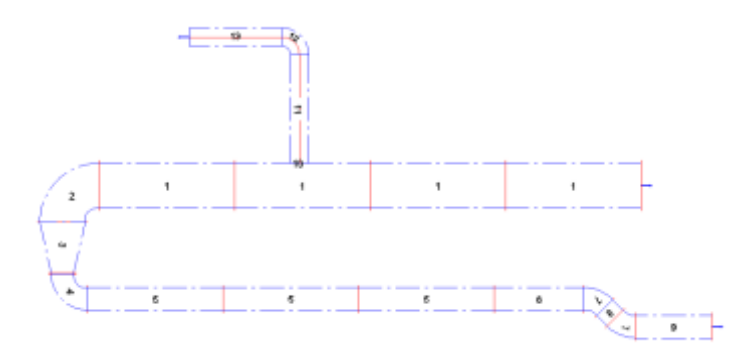

Product code + Material /Holed Duct

Same like before, but ducts with a hole inside, e.g. for grills or branches, will get an individual number.

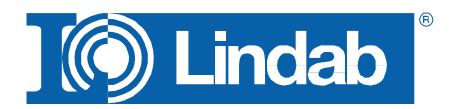

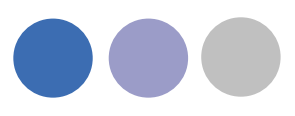

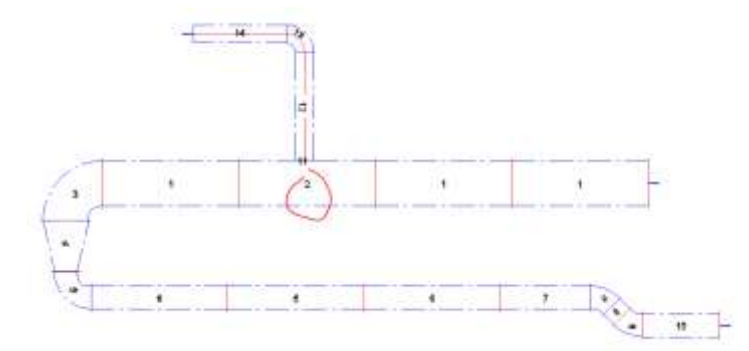

#### <span id="page-23-0"></span>**Piece label format:**

A piece label can be an individual number (Piece Number) or a code that is build out of several informations.

The format of the piece label can be selected in the drop down menu of the Piece label Format

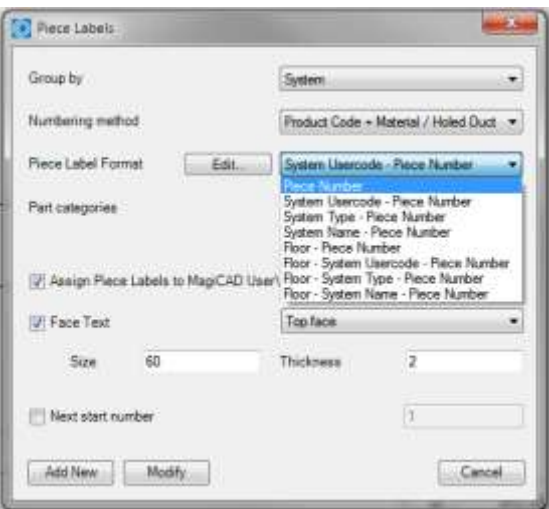

*Piece label format selection menu*

#### <span id="page-23-1"></span>**Edit:**

The Edit function allows you to select Piece Label Formats and to edit the information you show in the piece label.

Press Edit… and the Piece Label Format window opens.

The window is structured into 3 parts:

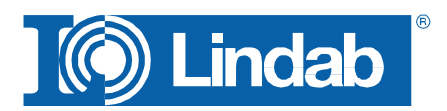

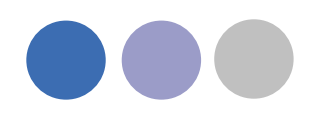

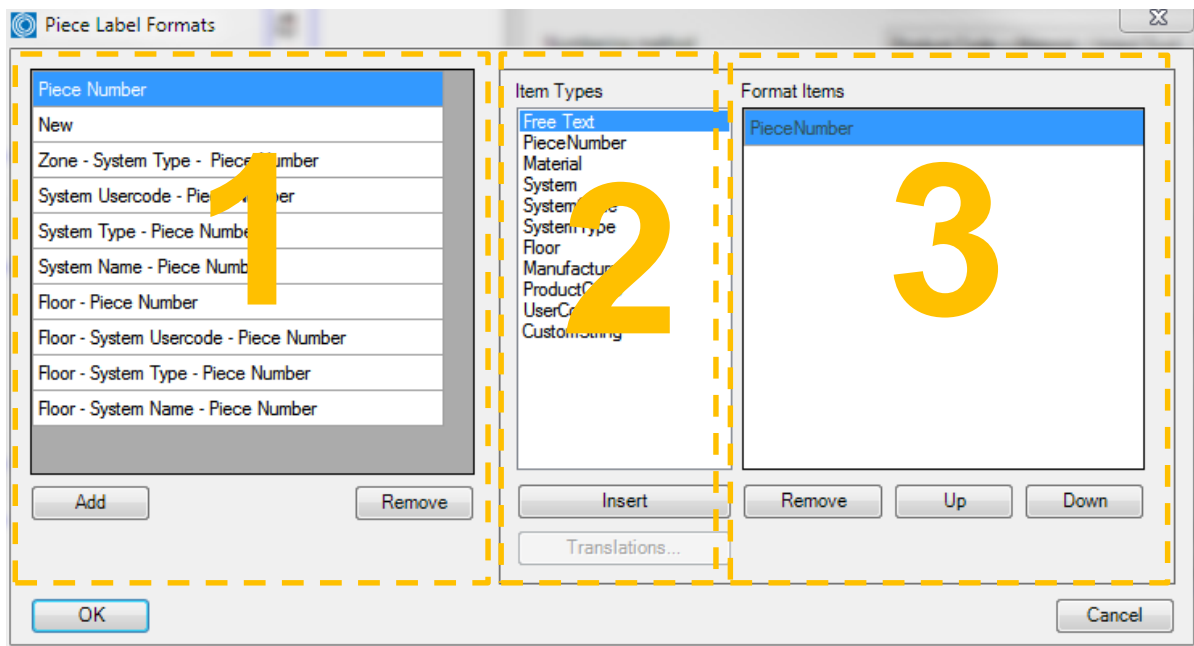

*Piece Label Format dialog*

Part 1: Piece label Formats – here you can find and safe your piece label formats.

Part 2: Item Types – Variables you can use to create your piece label

Part 3: Format Items – This is the editor area to build Piece labels

If you push the "Add" button you can create new formats. By double-clicking on an "Item Type" the value will be attached to the editor, so you can create your own piece labels.

The "Up" and "Down" buttons allow you to change the sorting of the piece label items.

Sample:

Piece label template "Floor – Piece number"

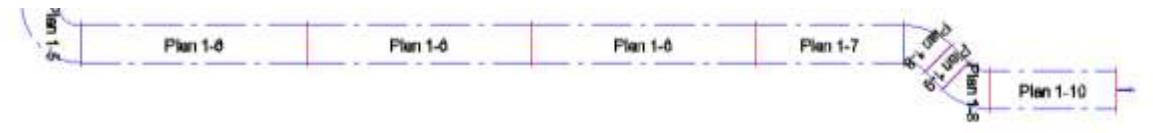

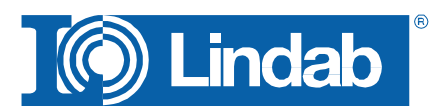

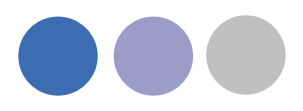

#### <span id="page-25-0"></span>**Translations**

The button "Translations" allows the user to add specific data or values to be shown in the piece label item.

Mark an Item Type and press *Translation*

NOTE: For certain items – Material, System, SystemCode, SystemType and Floor - the CADvent plugin reads the existing information from the MagiCAD project.

Just click into the field for "Original value" and select one of the listed values or type your own.

New values like a new system will NOT be created as new system in MagiCAD!

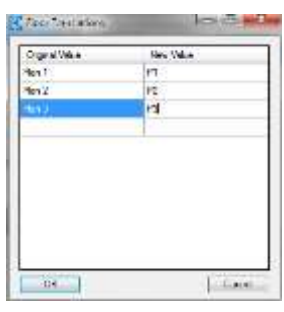

*Translations dialog*

Sample:

Piece label template "Floor – Piece number" with above "Floor Translation"

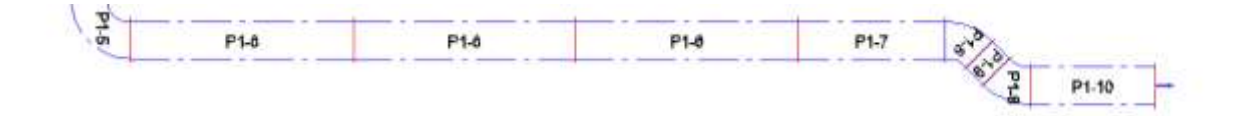

#### <span id="page-25-1"></span>**Part categories**

You can select to which product types you want to assign a piece-label by selecting/deselecting the three product groups Round Ductwork, Rectangular Ductwork and Air Terminals.

#### <span id="page-25-2"></span>**Assign Piece Labels to MagiCAD UserVar2**

If you mark the check button for "Assign Piece Labels to MagiCAD UserVar2" they can also be shown in the drawing by texting objects with the MagiCAD User Variable 2.

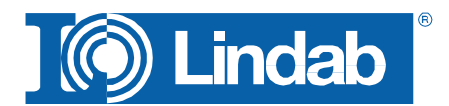

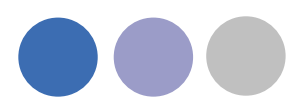

#### <span id="page-26-0"></span>**Face Text**

The Piece labels can be visualized in the drawing with a Face Text. You can chose between two options:

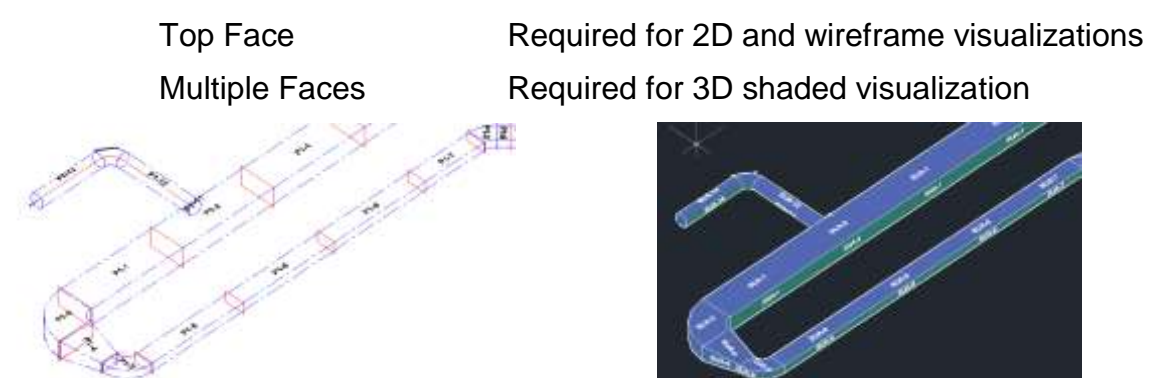

*2D Wireframe visualization with Top Face Piece labels and conceptual visualization with Multiple Faces labels* 

#### <span id="page-26-1"></span>**Next start number**

Next start number allows the user to select a self-defined start number for the numbering.

**Note: The given number is used as minimum number. Does the given number already exist in the drawing, CADvent will choose the next free number!**

#### <span id="page-26-2"></span>**Add New**

Press the Add New button to start the piece label process. Click on a part of the system you like to label. If the system you like to label contains more than one open end, all open ends will be visualized in a table and marked with a circle. Select the open end where the labeling shall start.

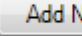

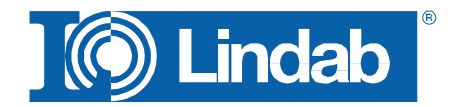

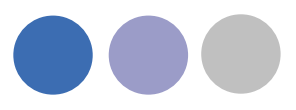

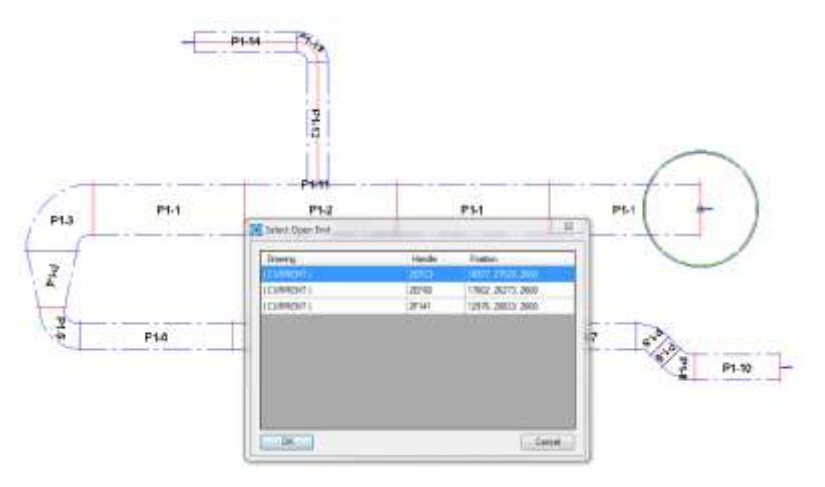

*Visualization of multiple open ends to select where to start the piece labeling*

**Note: Add New changes not already created numbers. Once a system is numbered Add New can be used to add new components to be provided with new numbers.**

# <span id="page-27-0"></span>**Modify Piece labels**

Modify

To modify existing piece labels press Modify. A window with different options appears:

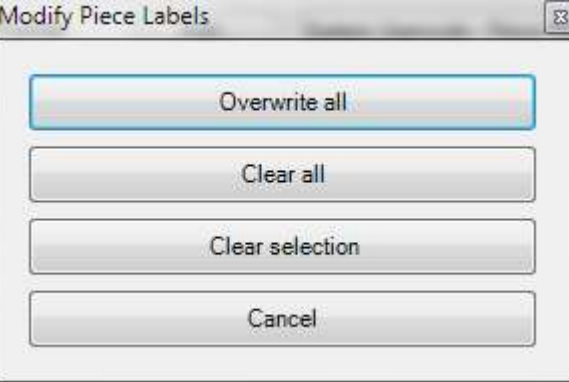

*Modify options*

Overwrite all **Deletes all Piece Labels and creates immediately a new** piece labeling for all components of the selected system. Hereby the next selected Piece Number is the next free number after the highest used number.

Clear all Deletes the Piece Labels for all components of the selected system

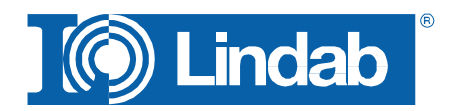

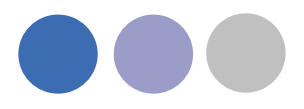

Clear selection Deletes the Piece Label only for selected components

#### <span id="page-28-0"></span>**Properties**

By the AutoCAD property dashboard you can find the piece label within the CADvent area. If you have selected the option *Assign Piece Labels to MagiCAD UserVar2* you can find the piece label also listed in the MagiCAD informations.

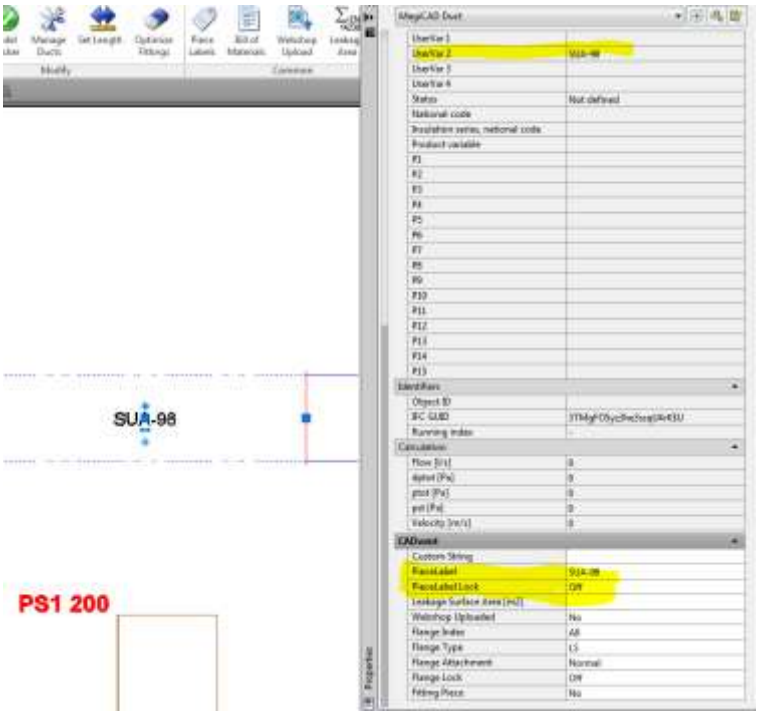

#### <span id="page-28-1"></span>**Manually changes of the Piece label.**

Changing the piece label manually is possible inside the CADvent area of the properties.

- 1. Change the PieceLabel text
- 2. Active the PieceLabelLock (ON) to secure, that the automatical piece labeling does not overwrites your text.

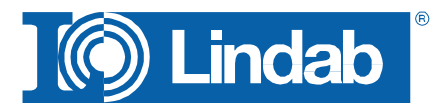

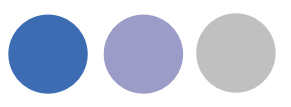

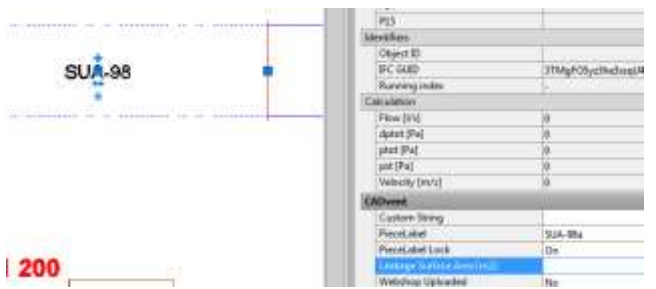

3. Activate the CADvent piece label function and press Add New

This will change the visualized piece label and writes the manual given text to the MagiCAD UserVar 2

#### <span id="page-29-0"></span>**Changes of the system**

Changes in the system need almost an update of the piece labels. As soon as order processes have already been started, changes of existing piece labels are taboo.

How to handle changes in the system:

Sample:

Below you can see a duct system with final piece label

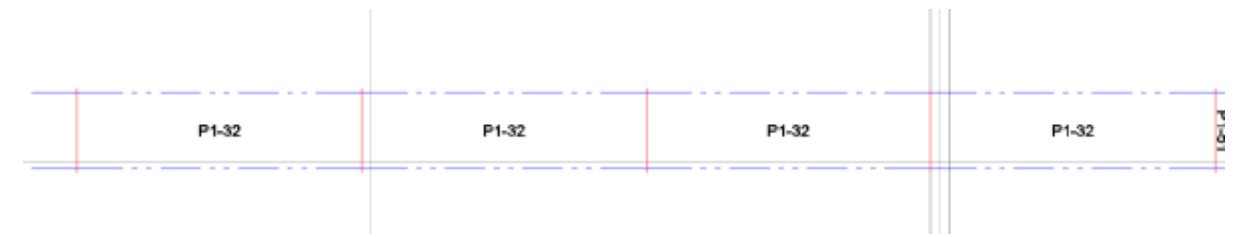

After the order process has already been started the middle duct shall be set a few cm down, to give some space for heating pipes. As long as the same ducts are used, the piece label will not change, not even when the duct length has been changed.

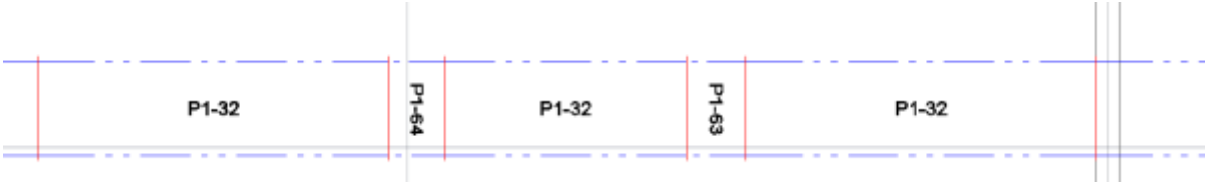

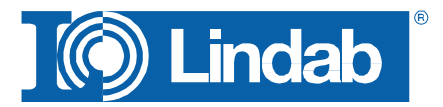

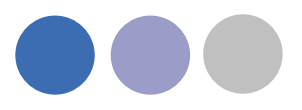

For situations like this, you have to use the modify option *Clear Selection* to delete the piece label of the changed duct and use Add New for this system. The new components will get a new piece label. The next free number from the highest existing will be used.

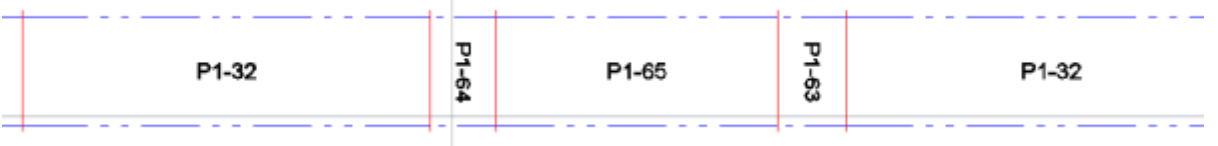

#### OR

You change the piece label manually. The sample shows a labeling according to the previous number with additional letters.

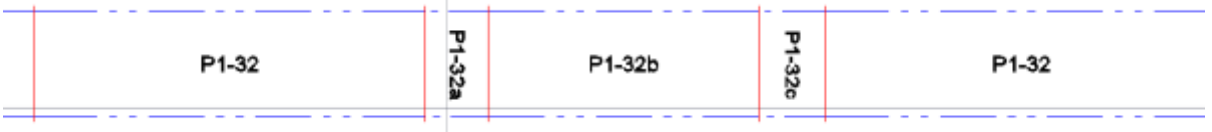

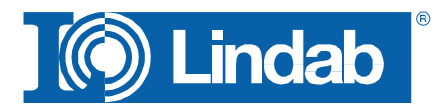

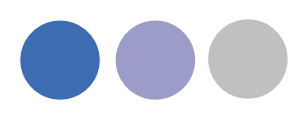

# <span id="page-31-0"></span>**Bill of Materials**

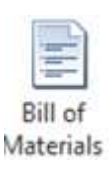

Push the button for Bill of Materials and drag a window over the Lindab products which shall be included on the BoM reports.

Two reports will appear: One report for the rectangular ducts and another report for circular ducts and technical components.

You can decide whether you want to show the piece-label on the report or if you want to suppress it by checking/unchecking the show piece-label function

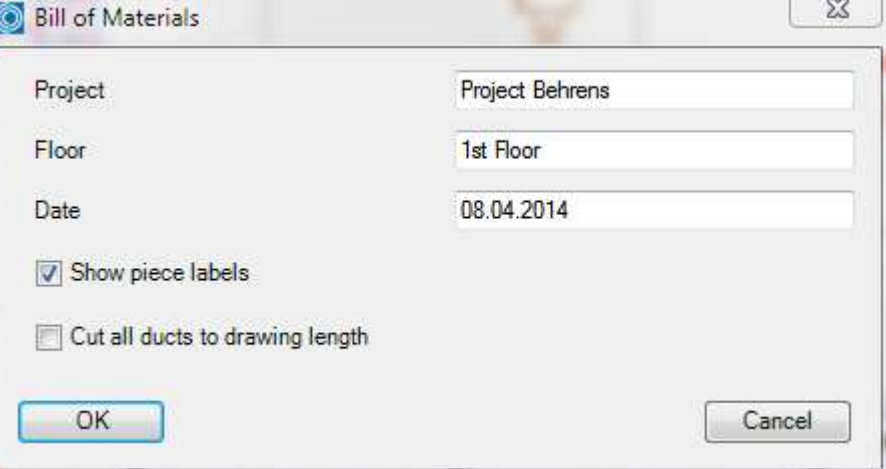

*Dialog for Bill-of-Materials*

#### <span id="page-31-1"></span>**Cut all ducts to drawing length**

Without active checkbox the BoM will summarize all round ducts into standard lengths, set in the Manage Ducts command, except the drawn ducts will have a length of 3000 or 6000mm (Lindab Standard)

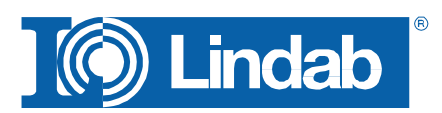

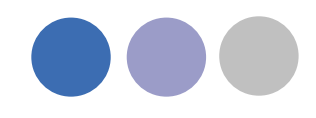

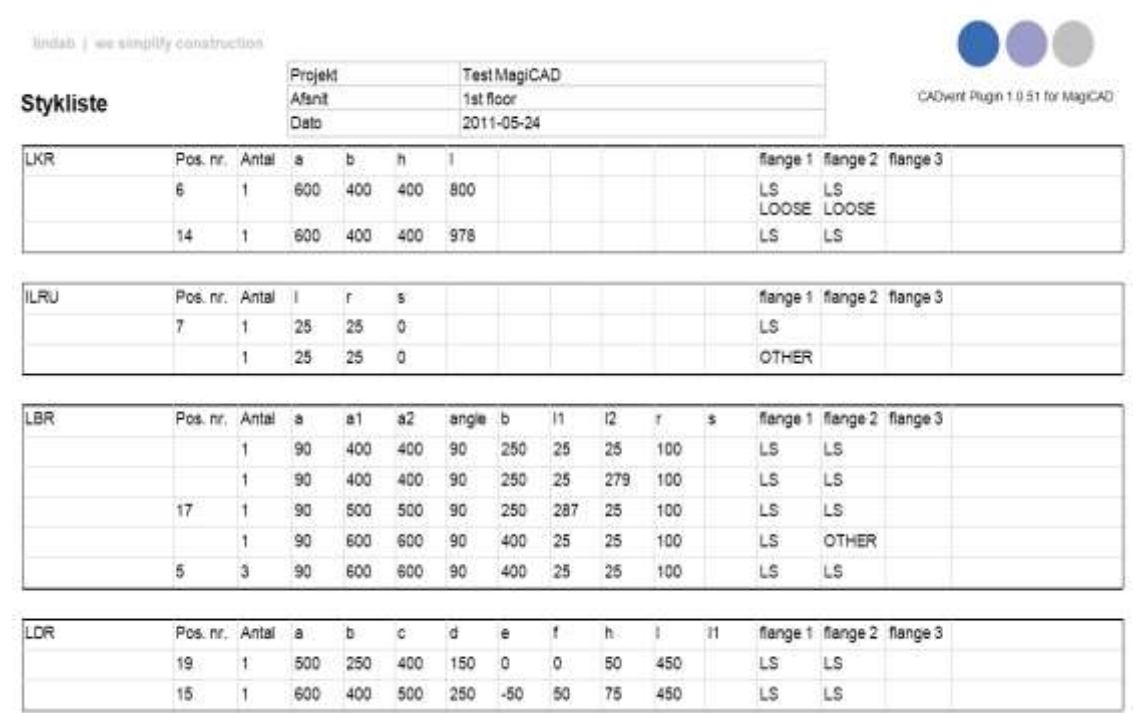

*Rectangular Report:*

thidads | we simplify construction

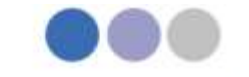

CADvent Plugin 1 0 51 for MagiCA

#### **Stykliste**

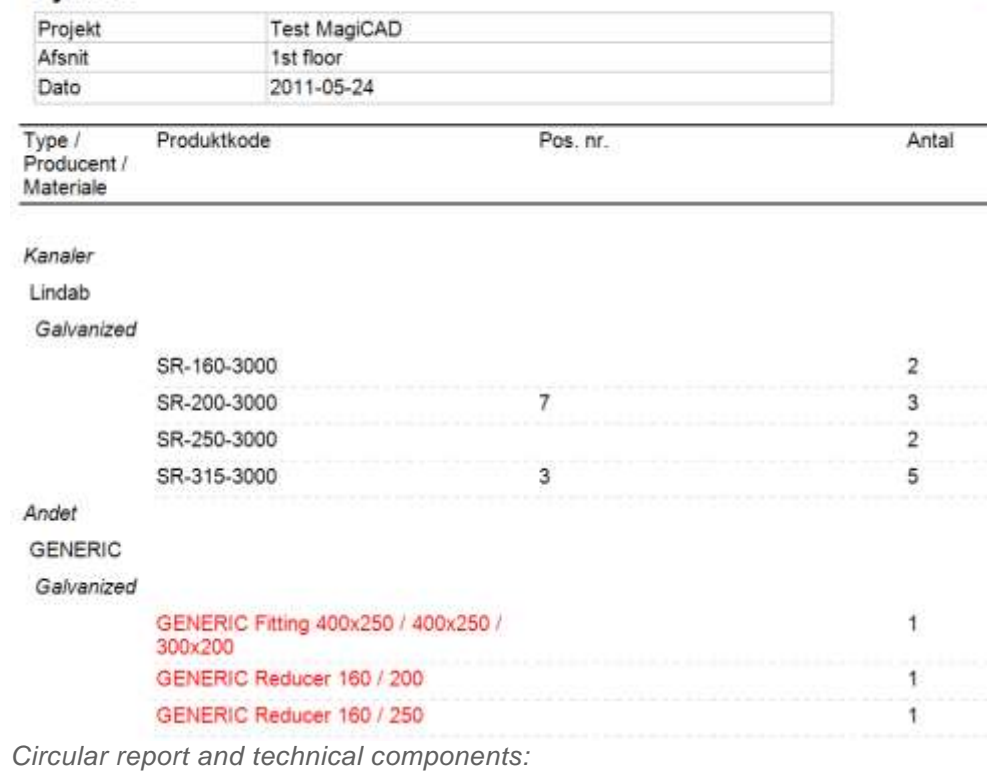

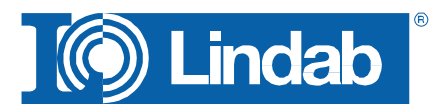

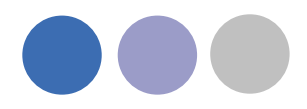

Products which are not following the rules for a production model are listed with their connection information and type as generic objects.

The reports can be exported as PDF or to Excel.

#### <span id="page-33-0"></span>**Lengths on BoM**

Without active checkbox the BoM will summarize all round ducts into standard lengths, set in the Manage Ducts command, except the drawn ducts will have a length of 3000 or 6000mm (Lindab Standard)

Sample 1:

- 1. Draw a 22m long duct
- 2. Activate the duct cut length to 2500mm, without placing connectors.

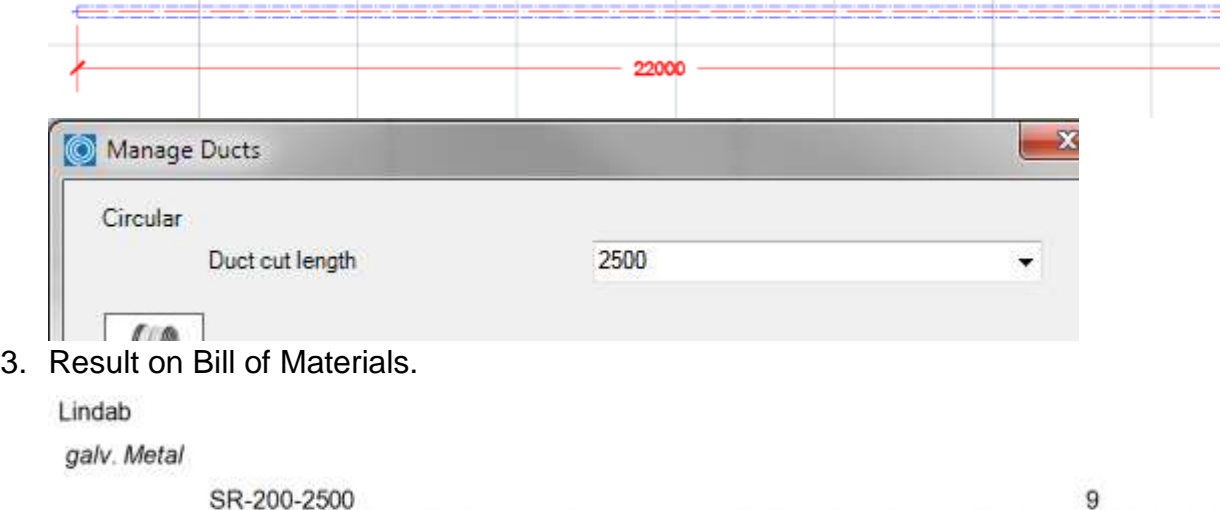

The material list summarizes all ducts per size and divides the total length into 2500mm pieces.

Sample 2:

- 1. Do the same process like above and activate a Duct cut length of 3000mm
- 2. Insert connectors.
- 3. Change the Duct cut length to 2500 mm without inserting any connector.

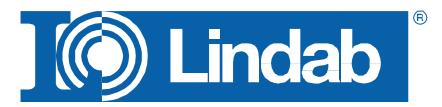

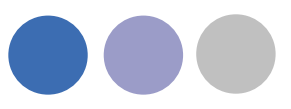

#### 4. Result on Bill of Materials

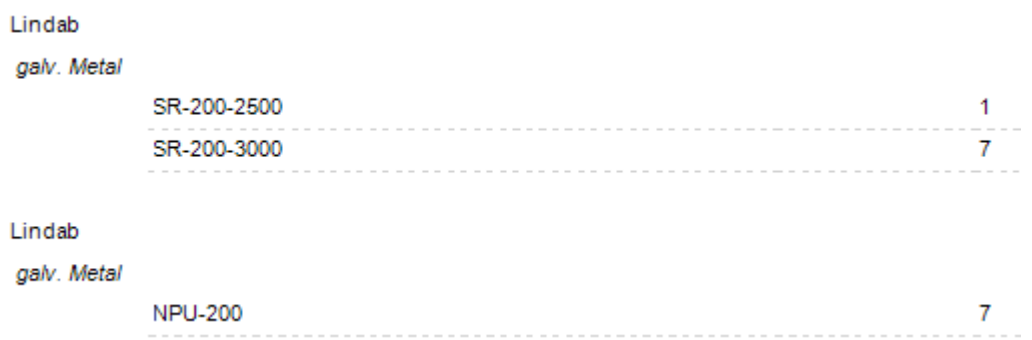

The material list summarizes all ducts per size and divides the total length into 2500mm pieces, except all pieces with 3000 and 6000mm, these will be listed separately.

![](_page_34_Picture_104.jpeg)

#### **Note: The division of the lengths in standard and special lengths does only work with 3000 and 6000mm lengths.**

Sample 3:

- 1. Do the same process like above and activate a Duct cut length of 2000mm
- 2. Insert connectors.
- 3. Change the Duct cut length to 2500 mm without inserting any connector.
- 4. Result on Bill of Materials

Lindah

![](_page_34_Picture_105.jpeg)

The material list summarizes all ducts per size and divides the total length into 2500mm pieces, except all pieces with 3000 and 6000mm, these will be listed separately. In the last sample we do not have 3 or 6m ducts, only 2m ducts.

**Note: The BoM process does not read the "real" duct lengths, except for 3 and 6m long ducts, therefore the 2m splitting has no effect on the order list for ducts, but it has direct effect on the amount of connectors!** 

![](_page_34_Picture_16.jpeg)

![](_page_35_Picture_1.jpeg)

#### <span id="page-35-0"></span>**Cut all ducts to drawing length**

![](_page_35_Picture_50.jpeg)

# <span id="page-35-1"></span>**Webshop Upload**

![](_page_35_Picture_5.jpeg)

The webshop upload is currently only available in DK, SE, NO, UK. Push the button and select the products which you want to upload, then a selection dialog and afterwards a login dialog will open:

![](_page_35_Picture_7.jpeg)

![](_page_36_Picture_1.jpeg)

The connection to the webshop requires a login account. Please contact Lindab or fill our the New User Request form in your local Webshop:<https://eshop.lindab.com/>

![](_page_36_Picture_61.jpeg)

*Selection for Lindabs Webshop Upload*

Select the part categories you want to upload to Lindabs Webshop. The option "Select objects" allows the user to select the products manually for the upload and "Current drawing" will upload all products from the current drawing, which are in the activated part category.

Press OK

In case of several uploads it can happen that you pick already uploaded objects which will be shown in a dialog.

![](_page_36_Picture_62.jpeg)

*Mulitple product upload dialog*

![](_page_36_Picture_10.jpeg)

![](_page_37_Picture_1.jpeg)

You can then upload only additional products which have not been uploaded before, all products again or cancel the upload procedure.

#### The Webshop Upload window appears

Type in your Username and Password and press "Connect"

![](_page_37_Picture_46.jpeg)

*Lindabs Webshop Upload window before Connect*

If the combination of Username and Password is not valid, following message appears:

![](_page_37_Picture_8.jpeg)

For a valid combination the project fields get active:

![](_page_37_Picture_10.jpeg)

![](_page_38_Picture_1.jpeg)

![](_page_38_Picture_44.jpeg)

*Lindabs Webshop Upload window after successful connection*

Select "Customer" and "Project" or create a new project using the "Add" button.

With "Sub Project" you can add the order name for this upload in your project.

Push "Upload Products".

A dialog shows that the transaction was successful:

![](_page_38_Picture_45.jpeg)

*Upload OK dialog for Lindab Eshop*

Push the button "Open Webshop" to open Lindabs Webshop on your web browser.

![](_page_38_Picture_11.jpeg)

![](_page_39_Picture_1.jpeg)

<span id="page-39-0"></span>**Lindab Webshop https://eshop.lindab.com/** 

This chapter will explain how to handle project uploads in the Lindab Webshop.

#### **Note! The following images are based on Lindab Webshop Denmark. Other markets may have a different Webshop layout!**

![](_page_39_Picture_6.jpeg)

*Lindab Webshop Frontpage*

# Press "CADvent" (Import)

### A project list presents all your projects Turgas Va

![](_page_39_Picture_10.jpeg)

*Lindab Webshop Project List*

#### Click on your current project

The project opens and all sub projects will be presented

![](_page_39_Picture_14.jpeg)

![](_page_40_Figure_1.jpeg)

![](_page_40_Picture_90.jpeg)

*Lindab Webshop Sub Project List*

You have following options:

![](_page_40_Picture_91.jpeg)

Status: Received = A product list has been uploaded

Approval settled = The products have been checked by the order system

Sent to cart = Products have been added to the order cart

- Drawing: Name of the drawing that is used for the upload
- Created: Date when the project has been created
- Created by: Username
- Last edit: Date of last modification
- Edit: Change Name of sup project or delete the sub project

#### Activate the name of your sub project to open the material list

| Reserved<br><b>BERGALL</b><br>Drawing:Back: Itchcol Kyrk.dwg<br>Disabel by mered Lindab alk<br>CHemel: IL/IL/2014 |                                                   |     |                 |               | $=$ Aspin |
|----------------------------------------------------------------------------------------------------|---------------------------------------------------|-----|-----------------|---------------|-----------|
| $\Lambda_1$                                                                                                    |                                                   |     |                 |               |           |
| <b>Bit Numed IND A Against</b>                                                                                    | (Bill bookstate) [Fit futbol]<br>SLEANING (April) |     |                 |               |           |
| $\overline{m}$                                                                                                    | <b>Connect</b>                                    |     |                 | a Dist        | petete    |
|                                                                                                    |                                                   | Uly | Pos. in drawing | <b>States</b> |           |
| ACFu 350 EBS                                                                                                    |                                                   |     |                 | Received      |           |
| <b>ALFUTAS VAL</b>                                                                                                |                                                   |     |                 | Received      | 医尿        |
| ALFU 315 231                                                                                                    |                                                   |     |                 | Received      |           |
| ALU 488 212                                                                                                    |                                                   |     |                 | Received:     |           |
| DAPLI 200 159                                                                                                    |                                                   |     |                 | Received      |           |
| <b>TCAU 200 125</b>                                                                                               |                                                   |     |                 | Salaryatt     |           |
| SR 127 2000                                                                                                    |                                                   |     |                 | Received:     | 其基其其基本    |
|                                                                                                    |                                                   |     |                 |               |           |
| SR 100 3030                                                                                                    |                                                   |     |                 | Received      |           |

*Lindab Webshop product list*

This list contains all products from the upload.

![](_page_40_Picture_18.jpeg)

![](_page_41_Picture_1.jpeg)

The next step is to verify all products. Pressing "Approve" starts a verification process if all products are according to the Lindab order rules.

![](_page_41_Picture_51.jpeg)

*Lindab Webshop product verification*

The window above appears and tells the user, that 28 products fit to the order rules, no product upload failed and 3 products contain missing information!

The result is automatically transferred into the specific tables:

![](_page_41_Picture_52.jpeg)

![](_page_41_Picture_53.jpeg)

The sub project status is changed into "Approval settled"

All applied products can now transferred to the order basket with "Transfer to cart"

![](_page_41_Picture_11.jpeg)

![](_page_41_Picture_12.jpeg)

![](_page_42_Picture_1.jpeg)

![](_page_42_Picture_51.jpeg)

Now all products that have been verified from the order system have been placed in the order basket. The project status is changed to "sent to cart"

The value of the current basket is presented in the top bar. The basket can be opened with "show cart".

The Shoppingbasket is the current order list. You can add components, change the amount of products or add comments to the products.

Products that have been appeared on the table "Incomplete" can be manually added to the order list. Type in the product code in the "Quick entry" field:

![](_page_42_Picture_52.jpeg)

![](_page_42_Picture_8.jpeg)

![](_page_43_Picture_1.jpeg)

Type in the amount and press "Buy". The selected product will be listed in your basket.

![](_page_43_Picture_46.jpeg)

Press "Next" to go ahead with the order.

Press the Excel Symbol to transfer the list to Microsoft Excel.

Press "Clear cart" to delete all products from the basket.

Press "Delete selected order lines" to delete individual products from your order list.

![](_page_43_Picture_47.jpeg)

You can find this features at the end of your order list.

"Next" forwards you to "Order Information"

Please fill out all relevant fields and select a "requested shipping date"

![](_page_43_Picture_12.jpeg)

![](_page_44_Picture_1.jpeg)

![](_page_44_Picture_25.jpeg)

The system checks the delivery time of each product and offers a dispatch date without part deliveries. Activate Split delivery to deliver into parts.

Split delivery allows to change the delivery date for each component:

![](_page_44_Picture_5.jpeg)

![](_page_45_Picture_1.jpeg)

![](_page_45_Picture_2.jpeg)

#### NOTE! A part delivery always contains a higher delivery cost!

All products with same delivery time will be summarized in the order table:

![](_page_45_Picture_73.jpeg)

![](_page_45_Picture_6.jpeg)

![](_page_46_Picture_1.jpeg)

Activate the checkbox "Approve order" and press "Approve order" to activate the order of the list of components.

![](_page_46_Picture_18.jpeg)

![](_page_46_Picture_4.jpeg)

![](_page_47_Figure_1.jpeg)

# <span id="page-47-0"></span>**Add Space**

![](_page_47_Picture_3.jpeg)

The 3D Space element gives the user the possibility to create 3D objects in the drawing to create zones. The zones can be created as simple rectangular boxes (default) or as Polylines (Type P in the command Line, or activate Polyline on the right click menu) to create zones which follow the architecture.

The Space object allows the user to divide the drawing into several rooms or zones which can be uploaded to LindQST, the Lindab Quick Selection Tool, for selecting and calculating water and air products.

Rectangular rooms:

- Activate the *Add Space* command.
- Click on one edge of the room
- Click on the opposite edge of the room

![](_page_47_Figure_10.jpeg)

*Define a rectangular space object*

Non rectangular room:

- Activate the *Add Space* command.
- Type P in the command line to activate the polyline command
- Click on one edge of the room
- Follow the walls of the room, by clicking on each edge
- Stop at the last edge and type D (done) to close the Polyline

![](_page_47_Picture_18.jpeg)

![](_page_48_Picture_1.jpeg)

![](_page_48_Figure_2.jpeg)

*Define a non-rectangular space object*

When you have created a zone you can change the parameter in the AutoCAD Properties to define the requirements for the room.

![](_page_48_Figure_5.jpeg)

*CADvent Space in drawing with AutoCAD properties*

![](_page_48_Picture_74.jpeg)

![](_page_48_Picture_8.jpeg)

![](_page_49_Picture_1.jpeg)

![](_page_49_Picture_106.jpeg)

You can edit the zone afterwards by dragging on the AutoCAD Grip points in the corners or on the lines.

# <span id="page-49-0"></span>**lindQST Upload**

![](_page_49_Picture_5.jpeg)

After creating rooms / zones with the Add Space command you can upload the spaces into lindQST.

**Note: The upload is not limited to a single room. You can upload multiple rooms in one process.**

- 1. Activate the lindQST Upload command
- 2. Mark all spaces you like to update to your project in lindQST. **Note: You can all time add more spaces to your project in lindQST**

![](_page_49_Picture_10.jpeg)

![](_page_50_Picture_1.jpeg)

![](_page_50_Figure_2.jpeg)

*Mark multiple CADvent spaces for the upload to lindQST*

- 3. Accept your selection with Enter
- 4. A browser window opens and ask you to log in.
- 5. Please enter your login data or register for the project area in LindQST

![](_page_50_Picture_53.jpeg)

*lindQST welcome page for non registered or logged out users*

6. The following window allows you to add the spaces to an existing or a new project. Please select your choice from the drop down menu If you chose an existing project, you can select from existing floors or add a new.

![](_page_50_Picture_10.jpeg)

![](_page_51_Picture_1.jpeg)

![](_page_51_Figure_2.jpeg)

7. If you select , Create new...' for project and floor. Lindqst will automatically name the project and floor "AutoCAD", which you can rename in a later state.

![](_page_51_Picture_77.jpeg)

*lindQST verification of the project upload and link to Project Manager*

8. The import complete message confirms the correct upload process. Using the Project Manager link jumps you directly to your project in lindQST.

| AutoCad                                                                                                    |                        |     |         |                              |                |                        | <b>East project date</b> |
|----------------------------------------------------------------------------------------------------|------------------------|-----|---------|------------------------------|----------------|------------------------|--------------------------|
| $X + 1$                                                                                                    |                        |     |         |                              |                |                        |                          |
| <b>Addist</b>                                                                                                  |                        |     |         |                              |                |                        |                          |
| $\hat{a} = 4$ deCad                                                                                            |                        |     |         |                              |                |                        |                          |
| <b>Colora Util Warrent</b>                                                                                     |                        |     |         |                              |                |                        |                          |
| If CD Office 101 (Mung)                                                                                        |                        |     |         |                              |                |                        |                          |
| 3 (S) Office 102 (Mung)                                                                                        |                        |     |         |                              |                |                        |                          |
| If IST Office 103 (Waing)                                                                                      |                        |     |         |                              |                |                        |                          |
| B @ Office 104 (Moing)                                                                                         |                        |     |         |                              |                |                        |                          |
| al CF Office 105 S/kengi<br>al cil Office 100 (Muing)                                                          |                        |     |         |                              |                |                        |                          |
| CJ Office 107 (Willing)                                                                                        |                        |     |         |                              |                |                        |                          |
| (a) 157 Meeting Presentation (Mising)                                                                          |                        |     |         |                              |                |                        |                          |
|                                                                                                    |                        |     |         |                              |                |                        |                          |
|                                                                                                    |                        |     |         |                              |                |                        |                          |
|                                                                                                    |                        |     |         |                              |                |                        |                          |
|                                                                                                    |                        |     |         |                              |                |                        |                          |
| Velocity diagram                                                                                               |                        |     |         |                              |                |                        |                          |
|                                                                                                    | Mixing                 |     |         | Cooling                      |                | <b>Required Result</b> |                          |
|                                                                                                    | <b>Required Result</b> |     |         | <b>Busied themal power</b>   | o              | 谁                      | w                        |
|                                                                                                    |                        | 9.0 | K.      | Suzzled thermal power / area | $\mathfrak{a}$ | ä                      | W                        |
|                                                                                                    | 36                     | t   | dik(A): | Heating                      |                |                        |                          |
| <b>Besubs</b><br>Vertilation type<br>Temperature difference:<br>Sound pressure level<br>Tate: suggly av volume | 100                    | ø   | Us.     | Eugelied thermal power       | $\Omega$       | X                      | W                        |

*lindQST project tree*

![](_page_51_Picture_9.jpeg)

![](_page_52_Picture_0.jpeg)

9. Here you can define a suitable diffuser or chilled beam based on the fiven room size and technical requirements.

![](_page_52_Figure_3.jpeg)

# <span id="page-52-0"></span>**Leakage and Leakage Area Calculation**

Ventilation systems have to be defined and build with low leakage values.

Air leakage can have following negative effects:

The AHU has to deliver X% more air then calculated. That effects

- a worse SFP value
- higher air velocity
- higher pressure lost
- higher energy costs for air conditioning

(heating, cooling, (de-)humidifying, filtering)

- higher soundvalues (+ sound values from leakage points like whistle sound)
- necessary to build bigger system sizes
- higher system producing costs

![](_page_52_Picture_16.jpeg)

![](_page_52_Picture_17.jpeg)

![](_page_53_Picture_1.jpeg)

- higher Life Cycle Costs
- more inefficient real estate

with all resulting problems.

#### <span id="page-53-0"></span>**Leakage classes**

The leakage classes according to the EN 13779 are defined in 4 classes: A to D, whereby D is the best class. The measurement procedures are defined in EN 12237, EN 1507, EN 1751 and EN 15727

- A (Class A not mentioned anymore in newest norms)
- B is the general minimum requirement
- C in a lot of situations the required minimum class
- D Lindab Safe = Lindab required leakage class

#### <span id="page-53-1"></span>**Definition of the leakage classes**

The leakage classes are defined in leakage air flow per m² surface area at a specific static system pressure.

![](_page_53_Picture_171.jpeg)

 $P_t$  = test pressure

The leakage area has to be calculated according to EN 14239.

You can find more details about the leakage test process here:

[http://itsolution.lindab.com/lindabwebproductsdoc/pdf/documentation/ads/lindab/mounting/](http://itsolution.lindab.com/lindabwebproductsdoc/pdf/documentation/ads/lindab/mounting/manual-ltest-1082_en-de-fr-se.pdf) [manual-ltest-1082\\_en-de-fr-se.pdf](http://itsolution.lindab.com/lindabwebproductsdoc/pdf/documentation/ads/lindab/mounting/manual-ltest-1082_en-de-fr-se.pdf)

( If the link below does not work, please go to [www.Lindab.com](http://www.lindab.com/) and search for "Manual-Ltest")

![](_page_53_Picture_19.jpeg)

![](_page_54_Picture_1.jpeg)

#### <span id="page-54-0"></span>**Leakage Area Calculation:**

*1.* Activate the command *leakage area.*

![](_page_54_Picture_70.jpeg)

- 2. Select System in the drop down menu.
- 3. Select the required Leakage Class in the drop down menu.

#### **Note: The test area needs to be at least 10m² (EN 12237)**

- 4. Define the name for the *Test section* and the value for *Test Pressure*
- 5. Mark the system that shall be calculated and accept with ENTER

**Note: Air Terminals are not part of the calculation and will be listed with a suface area 0m². We recommend to freeze the air terminal layer before selecting the system. This will order the system to create a virtual plug, which will be part of the calculation. (see Leakage Plug)**

![](_page_54_Picture_11.jpeg)

![](_page_55_Picture_1.jpeg)

![](_page_55_Figure_2.jpeg)

6. A calculation report according to EN 14239 will be generated: All pages of the report contain a head with all necessary test informations and the calculated Area according to EN 14239, named as "Leakage Area in section" as well as the max. Leakage in the test section totally in I/s and I/s m<sup>2</sup>.

![](_page_55_Picture_56.jpeg)

The content of the product lines is:

![](_page_55_Picture_57.jpeg)

![](_page_55_Picture_7.jpeg)

![](_page_56_Picture_1.jpeg)

#### <span id="page-56-0"></span>**Leakage plug**

Open ends will be closed by a virtual leakage plug. The plug is named with TEST Leakage Plug, which is calculated and included in the list.

TEST Leakage Plug 500x300 150000 0.150

#### <span id="page-56-1"></span>**Special Components**

Self defined components or components with a different surface then calculated by the CADvent Plug can get a forced Area.

![](_page_56_Picture_91.jpeg)

This can be changed by the CADvent property area in the AutoCAD properties dashboard.

- 1. Mark the product
- 2. Open the properties dashboard
- 3. Add the Leakage surface Area in m²

![](_page_56_Figure_12.jpeg)

4. The manual changed area is shown in red in the report.

![](_page_56_Picture_14.jpeg)

![](_page_57_Picture_1.jpeg)

![](_page_57_Picture_38.jpeg)

# <span id="page-57-0"></span>**About**

![](_page_57_Picture_4.jpeg)

In the About button you can find information regarding version number of the CADvent plugin, which market is installed and contact information for technical assistance.

![](_page_57_Picture_6.jpeg)

*CADvent plugin About dialog*

![](_page_57_Picture_8.jpeg)